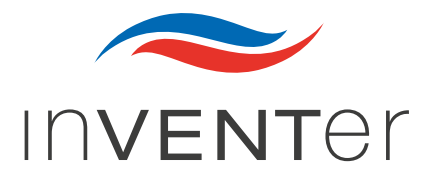

# Ihr Lüftungssystem mit inVENTer Connect

Funktionsweise & Wartung

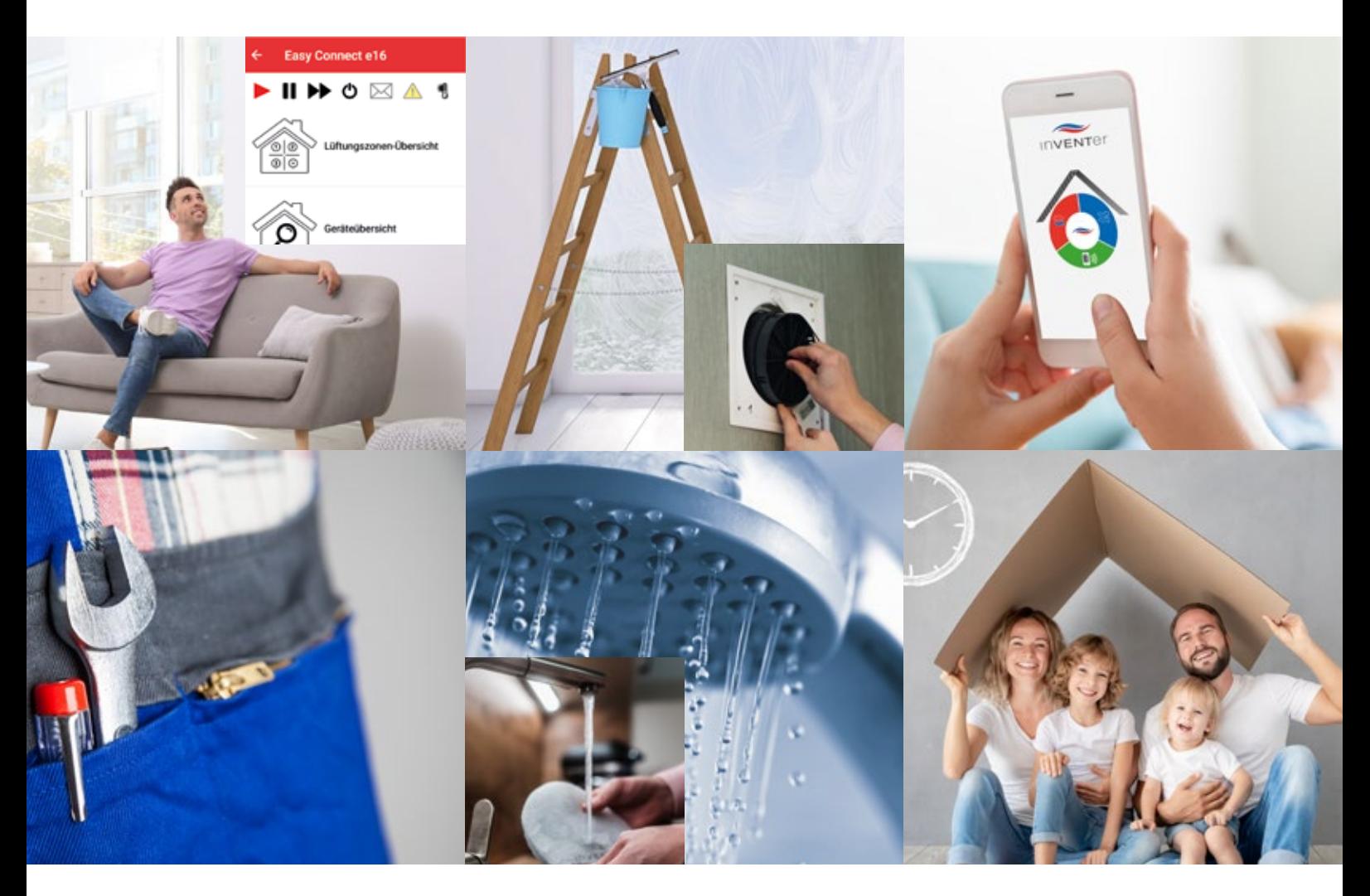

## Liebe inVENTer-Kundin, lieber inVENTer-Kunde,

#### Luft ist ein unentbehrliches Lebensmittel!

Der Mensch kann Wochen ohne Nahrung, Tage ohne Flüssigkeit, aber nur wenige Minuten ohne Luft auskommen.

Mit unserem Lüftungssystem haben Sie beständig ein gesundes Wohlfühlklima in Ihren Räumlichkeiten und damit für die Gesundheit der Bewohner gesorgt.

Sie haben ein Lüftungssystem erworben, das hoher Raumfeuchte und Schimmelbildung keine Chance gibt! Das Reinigen der Lüfter und des Keramikspeichers sowie das Austauschen der Filter sind denkbar einfach. Zudem sparen Sie durch den hohen Wärmerückgewinnungsgrad wertvolle Energie und leisten einen aktiven Beitrag zum Umweltschutz.

Sie oder andere Bewohner sind Allergiker? Dann können Sie ab jetzt zu Hause entspannt durchatmen!

Sie haben Fragen?

Wir oder Ihre zuständige Werksvertretung ganz in Ihrer Nähe sind nur einen Anruf weit entfernt!

Dankeschön für Ihr Vertrauen und ganz viel Freude an gesunder, frischer Raumluft wünschen Ihnen Annett Wettig (Geschäftsführerin) und das gesamte inVENTer-Team.

Annett Wettig Geschäftsführerin

## Inhaltsverzeichnis

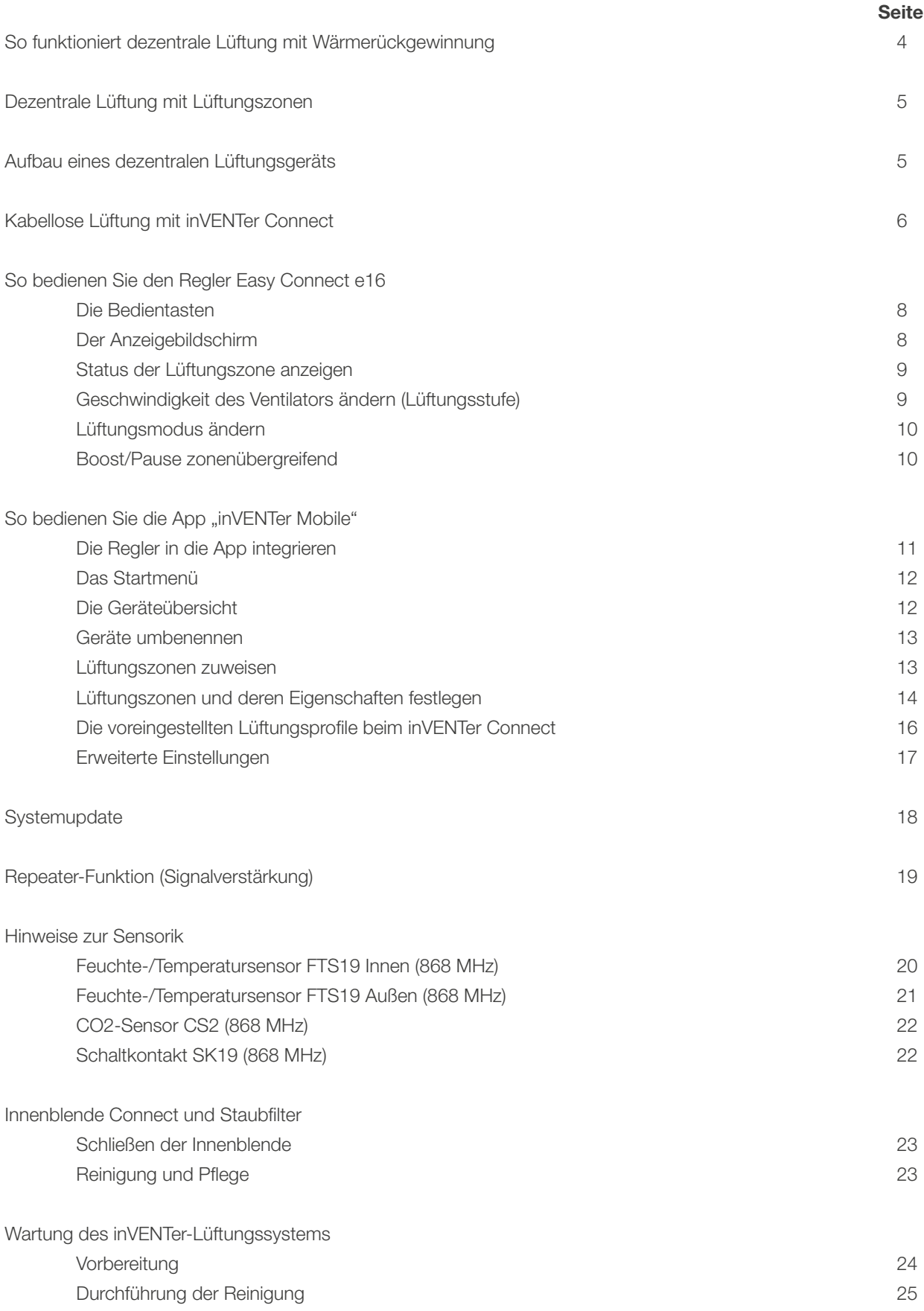

## So funktioniert dezentrale Lüftung mit Wärmerückgewinnnung

Eine dezentrale Lüftungsanlage basiert auf einer freien Luftbewegung zwischen Paaren von Lüftungsgeräten. Dezentrale Lüftungsanlagen kombinieren Ab- und Zuluft und funktionieren nach dem Prinzip der Querlüftung. Durch das Querlüftungsprinzip mit Überströmbereichen kann die Luft durch die gesamte Wohneinheit zirkulieren und so im gesamten Wohnbereich ein Höchstmaß an Behaglichkeit sicherstellen.

Ein Beispielgrundriss mit paarweise angeordneten Lüftungsgeräten:

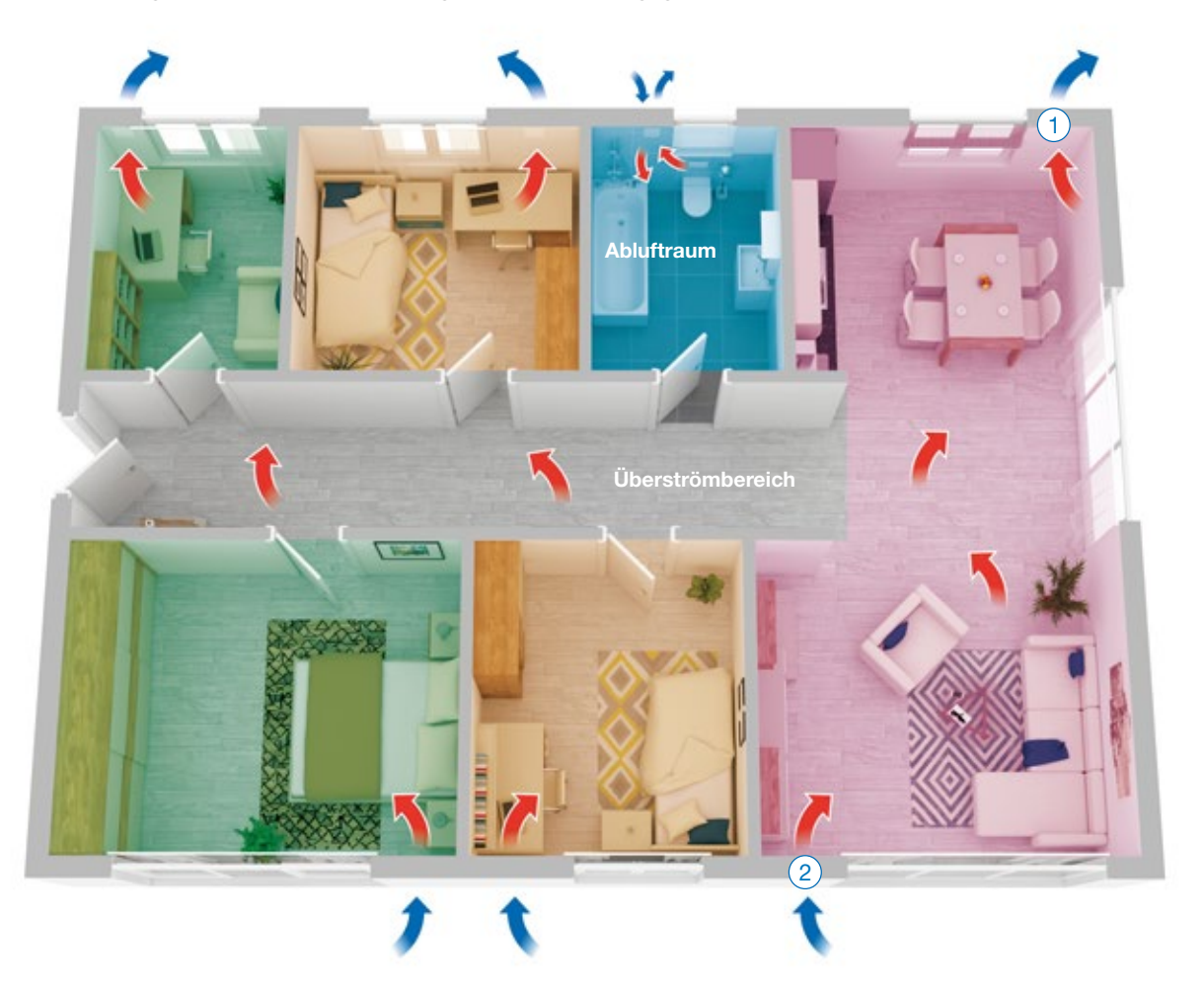

Ventilator im Abluftmodus

2 Ventilator im Zuluftmodus

So arbeiten die Lüfterpaare zusammen:

- 1 Der Ventilator des einen inVENTer-Lüfters dreht sich 70 Sekunden lang in eine Richtung und transportiert die verbrauchte Luft nach außen. Dabei speichert der innere Keramikkern die Wärme der Luft aus dem Innenraum. [Abluftmodus]
- 2 Der andere Ventilator arbeitet im Gegentakt. Frische Luft von außen wird aufgenommen, im Keramikwärmespeicher erwärmt und in den Raum abgegeben. [Zuluftmodus] Nach 70 Sekunden wechseln beide Lüfter gleichzeitig die

Drehrichtung und tauschen die Rollen. Der Wohnraum wird effektiv belüftet und wertvolle Heizenergie wird gespart.

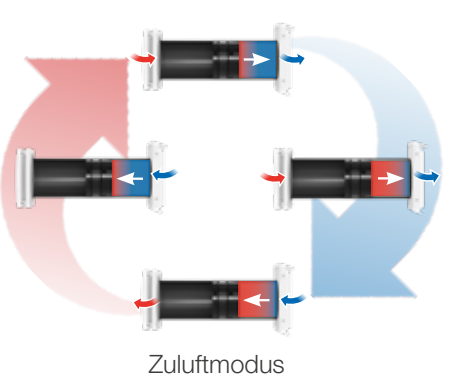

Abluftmodus (Keramik wärmt sich auf)

(Keramik gibt Wärme zurück)

## Dezentrale Lüftung mit Lüftungszonen

Ihre dezentrale Lüftungsanlage mit inVENTer Connect kann in unterschiedliche Lüftungszonen aufgeteilt werden. Das hat einige Vorteile für die bedarfsgeführte Lüftung:

Folgende Dinge können in den Lüftungszonen unabhängig voneinander eingestellt werden:

- Lüftungsintensität
- Lüftungsmodus (z. B. Pause, Boost)
- voreingestelltes oder individuelles Lüftungsprofil (siehe S. 16)

Beispiele für die Umsetzung in Lüftungszonen:

- Durchlüftung auf hoher Lüftungsstufe im Wohnzimmer, gleichzeitig leise Lüftung auf niedriger Lüftungsstufe im Schlafzimmer
- Durchlüftung im Schlafzimmer, gleichzeitig Lüftung mit Wärmerückgewinnung im Wohnzimmer
- Lüftungsprofil "Wohnzimmer" für den Wohn-Ess-Bereich, Lüftungsprofil "Kinderzimmer" für zwei Kinderzimmer

## Aufbau eines dezentralen Lüftungsgeräts

Die dezentralen inVENTer-Lüftungsgeräte verfügen alle über eine Innenblende, eine Wandeinbauhülse, einen Außenabschluss und einen Einschub bestehend aus inVENTron und Wärmespeicher.

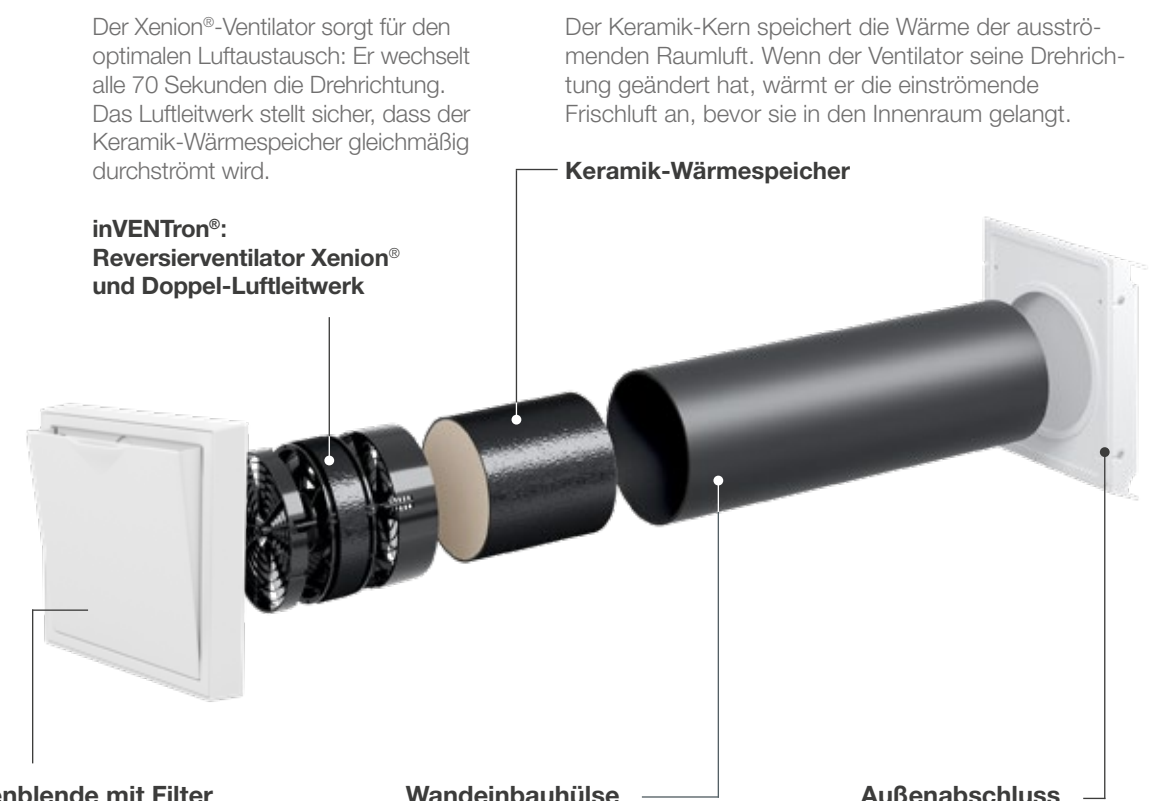

#### Innenblende mit Filter

Die Innenblende mit automatischer Verschlussklappe deckt Ihr Lüftungsgerät unauffällig nach innen ab. Der integrierte Staubfilter dient als Barriere gegen Verschmutzungen und Unreinheiten der Luft.

#### Wandeinbauhülse

In der Außenwand befindet sich die Wandeinbauhülse. Hier sind alle Grundbestandteile des Lüftungsgerätes eingeschoben. Es können sich zusätzlich Bauteile zur Schalldämmung oder für den Windschutz in der Hülse befinden.

Außen verdeckt ein schlagregensicherer Abschluss die Komponenten Ihres Lüfters. So kann kein Wasser eindringen. Bei einigen Produktvarianten ist der Außenabschluss optisch unauffällig in die Fensterlaibung oder Fassade integriert.

## Kabellose Lüftung mit inVENTer Connect

Die Reglerplattform inVENTer Connect ist ein innovatives Steuerungssystem für die dezentralen iV-Lüftungsgeräte mit Wärmerückgewinnung von inVENTer. Hiermit können die einzelnen Geräte einer Nutzungseinheit in ein 868-MHz-Funknetzwerk eingebunden und kabellos angesteuert und programmiert werden. Die Plattform kann je nach baulichen und individuellen Anforderungen mit den nachfolgend beschriebenen Komponenten gestaltet werden.

## Komponenten einer Lüftungsanlage mit inVENTer Connect

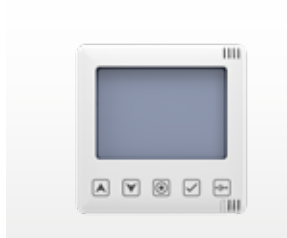

#### Regler Easy Connect e16 (obligatorisch)

Zentraler Knotenpunkt für das Funknetzwerk von inVENTer Connect. Die Funk-Steuereinheit verfügt über ein Infodisplay und bietet die Möglichkeit des Schnellzugriffs. Der Regler dient zudem als Zugriffspunkt für die App inVENTer Mobile (Bluetooth-Schnittstelle, BLE).

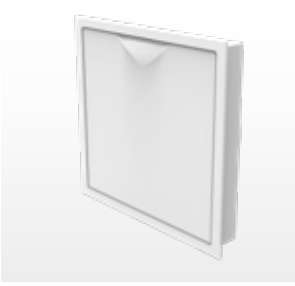

#### Innenblende Connect (obligatorisch)

Funk-Innenblende. Die Innenblende Connect ersetzt die Standard-Innenblenden der Lüftungsgeräte iV-Smart+, iV14-Zero, iV-Compact und iV-Light, um eine Einbindung in das Funknetzwerk zu ermöglichen.

Die Innenblende Connect verfügt neben der Funkschnittstelle über lokale Steuerelektronik, ein Netzteil und eine automatische Verschlussklappe.

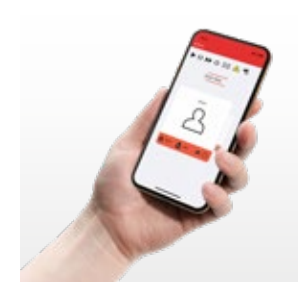

### App ..inVENTer Mobile" (zur Programmierung obligatorisch)

Kostenlose App von inVENTer für Android und iOS zur Steuerung und Programmierung des Connect-Systems.

Die Lüftungsanlage kann auch ohne App in Betrieb genommen und über den Funk-Regler rudimentär gesteuert werden. Für eine tiefergehende Einrichtung und den vollen Funktionalitätszugriff ist ein mobiles Endgerät mit der installierten App "inVENTer Mobile" Voraussetzung.

Download App inVENTer Mobile:

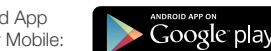

**App Store** 

Die genauen Angaben zu den Anforderungen an das Betriebssystem finden Sie in den Stores und auf www.inventer.de

#### Sensorik (optional)

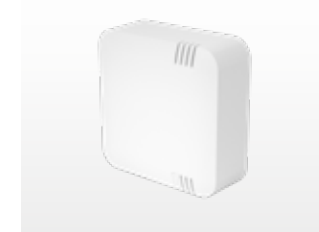

Feuchte-/Temperatursensor FTS19 Innen: Funk-Sensor zur Überwachung der Feuchtigkeitswerte innerhalb einer Lüftungszone.

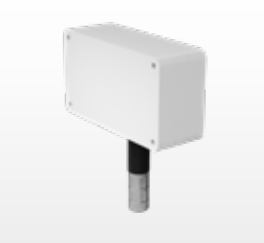

Feuchte-/Temperatursensor FTS19 Außen: Funk-Außensensor zur Übermittlung der Außentemperatur an das System.

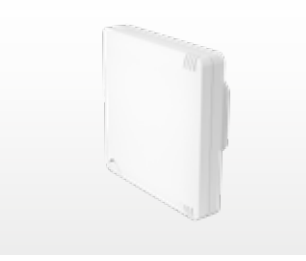

CO<sub>2</sub>-Sensor CS2: Funk-Sensor zur Überwachung der CO<sub>2</sub>- und Feuchtigkeitswerte innerhalb einer Lüftungszone.

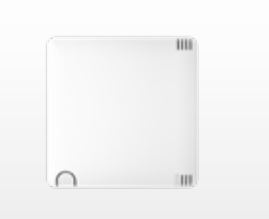

Schaltkontakt SK19: Funk-Schnittstelle zur Einbindung von Sicherheitseinrichtungen bei gleichzeitigem Betrieb der Lüftungsanlage mit Feuerstätten.

Innerhalb der Nutzungseinheit wird der Regler Easy Connect e16 an zentraler Stelle positioniert und verteilt die Steuerbefehle über die Innenblenden Connect an die Lüftungsgeräte, während die Sensorik die Sensordaten an den Regler sendet.

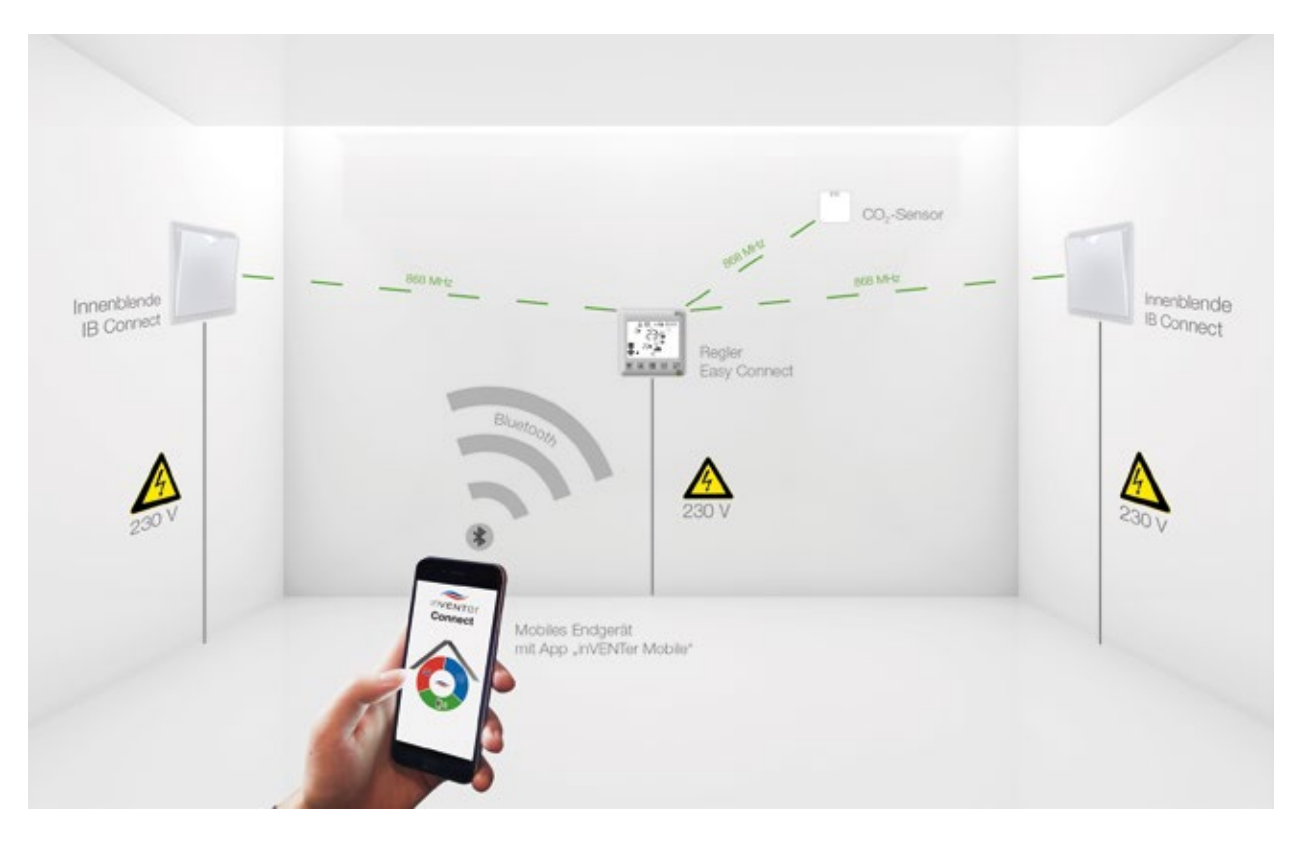

Beispiel Zonenaufteilung mit inVENTer Connect inkl. Lüftungsprofilen

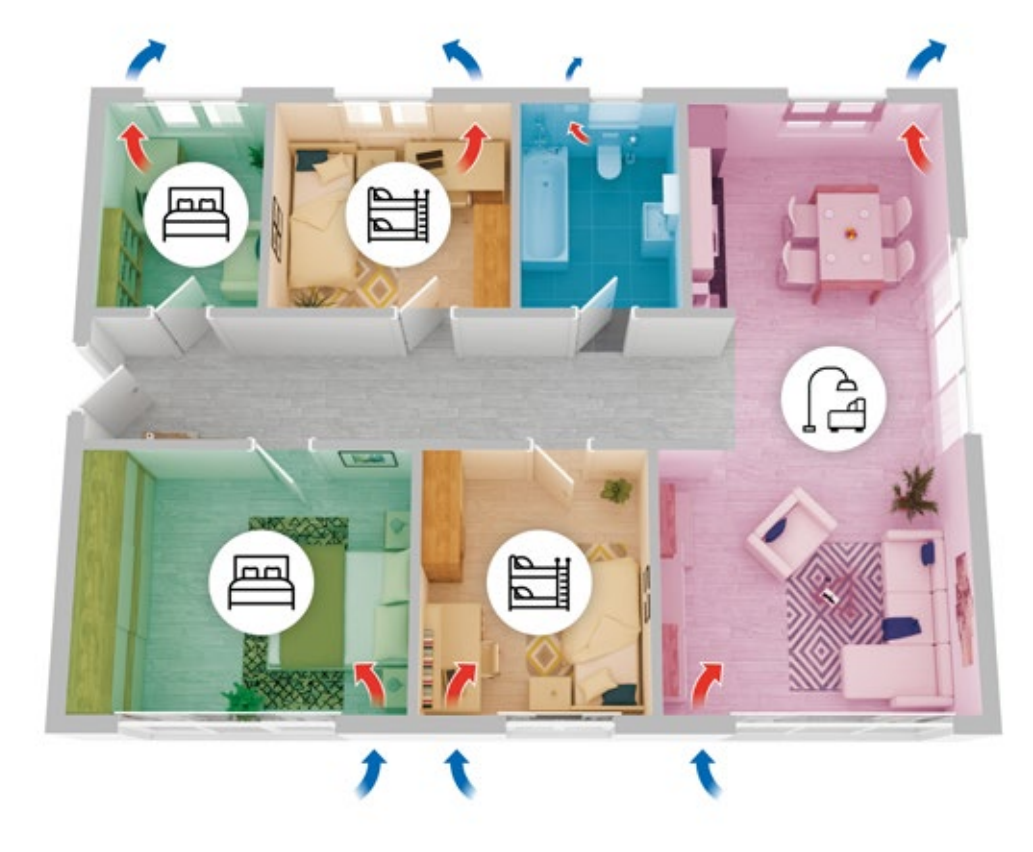

## So bedienen Sie den Regler Easy Connect e16

Die Bedientasten

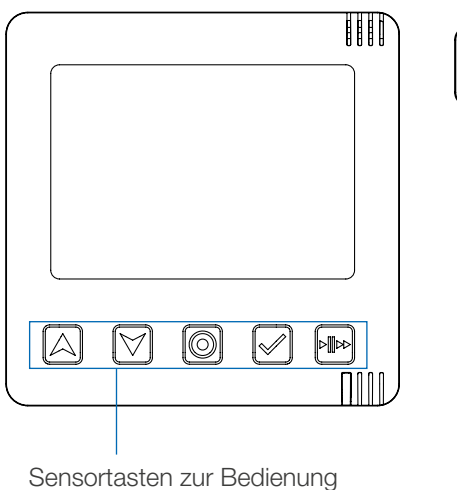

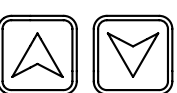

#### Navigationstasten

**Modustaste** 

Auswahltaste

Mit diesen Tasten können Sie durch das Menü navigieren und Werte ändern. Sie werden auch verwendet, um die Zeit einzustellen.

lungen oder schließen vorgenommene Einstellungen ab.

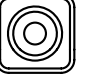

## Mit dieser Taste wechseln Sie zwischen unterschiedlichen Einstel-

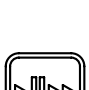

#### Auto/Boost/Pause-Taste

Mit dieser Taste stellen Sie die Lüftungsmodi Auto, Boost oder Pause global für alle Zonen ein.

Mit dieser Taste bestätigen Sie vorgenommene Einstellungen

## Der Anzeigebildschirm

Hier sehen Sie einen Überblick über alle Elemente, die auf dem Bildschirm des Reglers Easy Connect e16 erscheinen können.

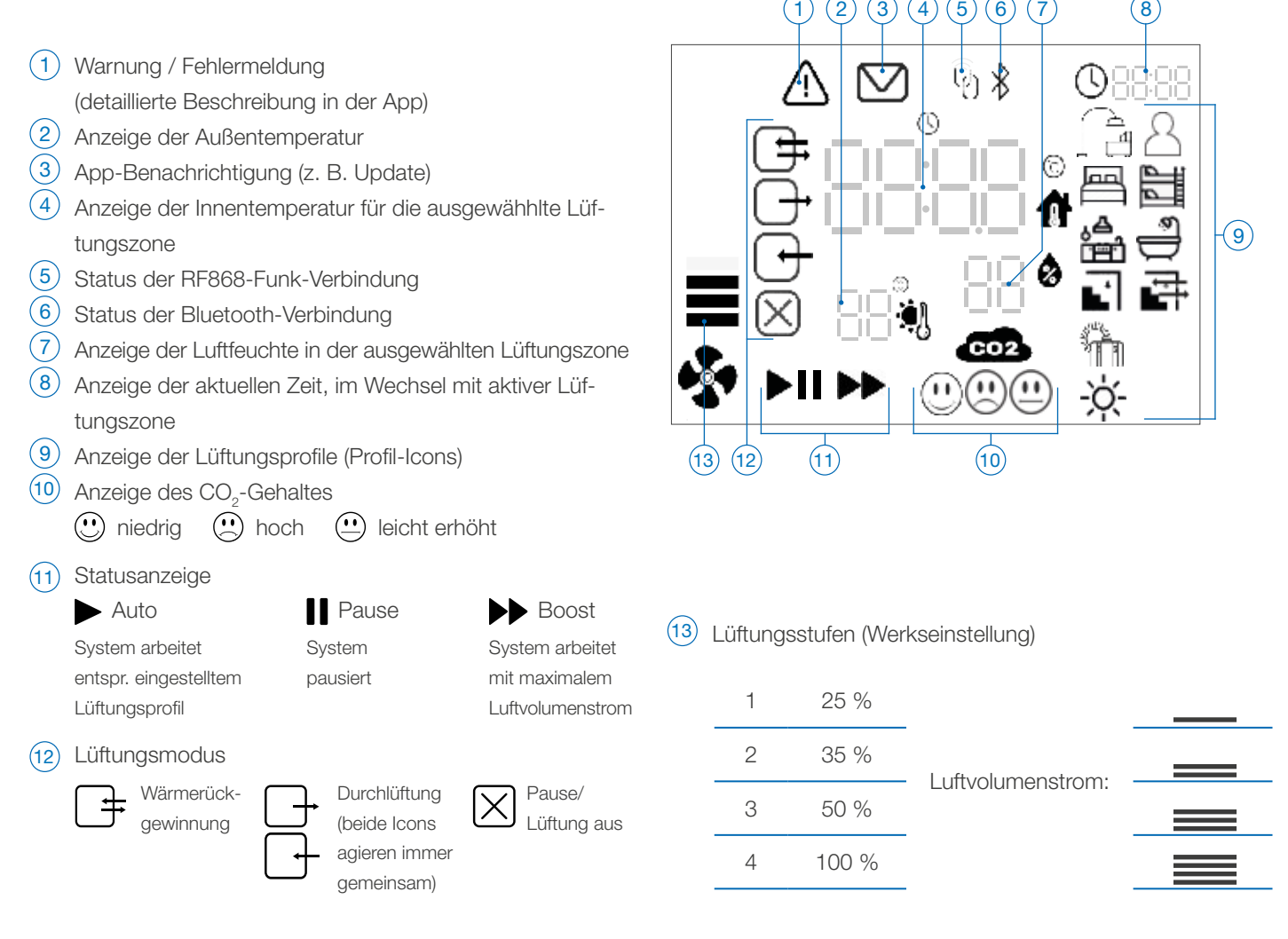

## Status der Lüftungszone anzeigen

Der Easy Connect zeigt standardmäßig den Status der Lüftungszone 1 an, z. B. Lüftungsstufe (Geschwindigkeit des Ventilators), Lüftungsmodus, Temperatur. Wenn Sie sich übergangsweise den Status einer anderen Lüftungszone am Easy Connect anzeigen lassen wollen, geht das mit wenigen Tastenklicks. (Voraussetzung: Mehr als eine Lüftungszone ist eingerichtet.)

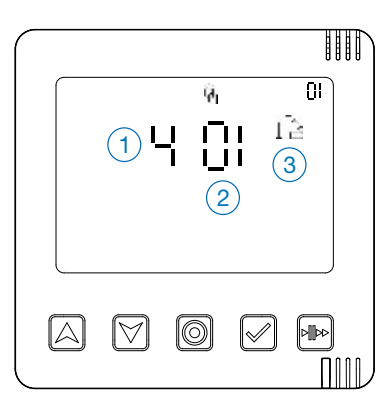

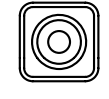

### 1. Drücken Sie die Modustaste.

Jetzt erscheinen:

- 1 Die Gesamtanzahl der festgelegten Lüftungszonen.
- 2 Die erste definierte Lüftungszone.
- 3 Das Lüftungsprofil der Lüftungzone 1

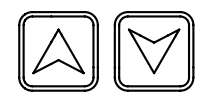

#### 2. Drücken Sie die Navigationstasten.

So erreichen Sie die gewünschte Lüftungszone. Die zweite Zahl zählt auf- und abwärts.

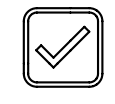

#### 3. Drücken Sie die Auswahltaste.

So bestätigen Sie die Lüftungszone, deren Status Sie angezeigt bekommen möchten.

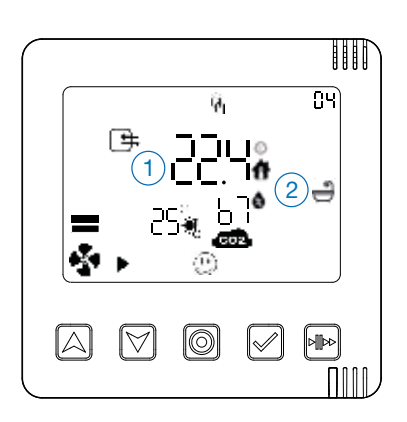

Auf dem Easy Connect werden nun die Daten der gewählten Lüftungszone angezeigt, wie z. B.  $(1)$  die Temperatur oder  $(2)$  das Lüftungsprofil.

Nach ca. 10 Minuten wechselt die Anzeige wieder zur Standard-Lüftungszone (Lüftungszone 1).

Lüftungsstufe (Drehzahl des Ventilators ändern)

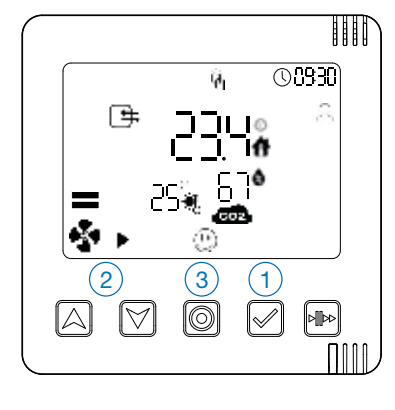

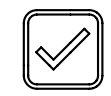

#### 1 Drücken Sie die Auswahltaste.

Das Ventilator-Symbol fängt an zu blinken. Sie können jetzt die Lüftungsstufe anpassen.

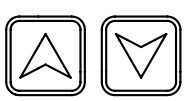

#### $(2)$  Drücken Sie die Navigationstasten.

Für eine höhere Stufe drücken Sie den Pfeil nach oben, für eine niedrigere den Pfeil nach unten.

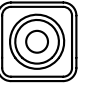

#### 3 Drücken Sie die Modustaste.

So bestätigen Sie die ausgewählte Stufe und der Regler wechselt wieder in die Startansicht.

## Lüftungsmodus ändern

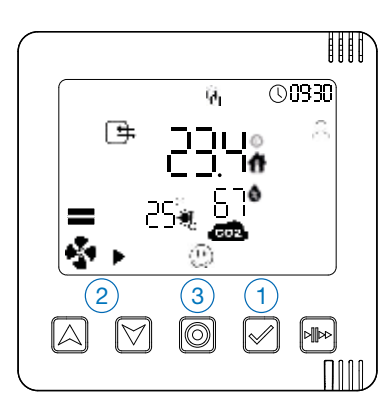

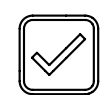

### $(1)$  Drücken Sie die Auswahltaste zweimal.

Das Ventilator-Symbol fängt an zu blinken. Sie können jetzt zwischen den Lüftungsmodi wechseln.

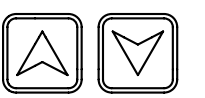

### 2 Drücken Sie die Navigationstasten.

So wechseln Sie zwischen den Lüftungsmodi Wärmerückgewinnung, Durchlüftung und Pause/Lüftung aus hin und her.

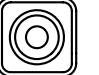

#### 3 Drücken Sie die Modustaste.

So bestätigen Sie den gewählten Lüftungsmodus und der Regler wechselt wieder in die Startansicht.

## Boost/Pause zonenübergreifend

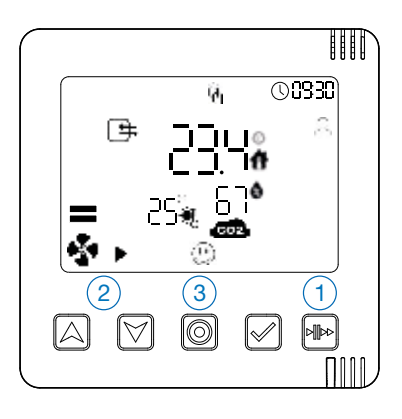

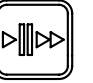

#### 1 Drücken Sie die Auto/Boost/Pause-Taste.

So wechseln Sie zwischen Auto, Pause und Aboost hin und her.

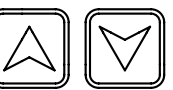

#### 2 Drücken Sie die Navigationstasten.

Wenn Sie den gewünschten Modus Pause oder Boost erreicht haben, stellen Sie mit diesen Tasten die gewünschte Dauer ein: 1, 2, 4 oder 8 Stunden.

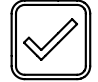

#### 3 Drücken Sie die Auswahltaste.

So bestätigen Sie den gewählten Modus und der Regler wechselt wieder in die Startansicht.

#### Gut zu wissen:

Die ausführliche Bedienungsanleitung für den Regler Easy Connect finden Sie auf unserer Homepage

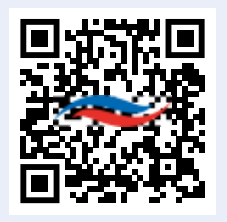

Zum Downloadbereich: www.inventer.de/downloads

## So bedienen Sie die App "inVENTer Mobile"

## Die Regler in die App integrieren

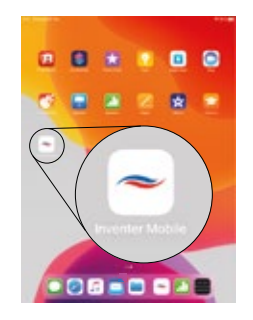

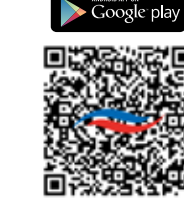

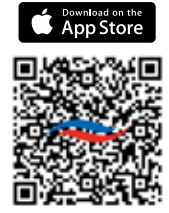

#### Schritt 1

Laden Sie sich die App "inVENTer Mobile" in Ihrem App-Store herunter und installieren Sie sie auf Ihrem mobilen Endgerät.

Für die Verwendung der App müssen bei Ihrem mobilen Endgerät Bluetooth und der Standort aktiviert sein.

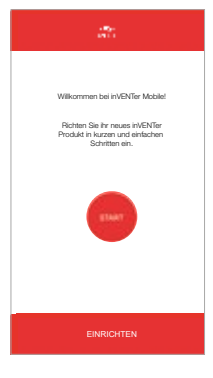

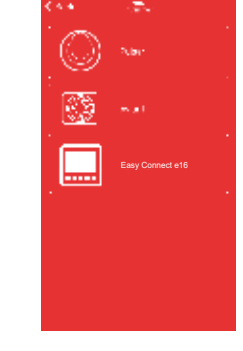

## Schritt 2

Bei der erstmaligen Verwendung muss der Regler mit der App gekoppelt werden.

Klicken Sie auf die Schaltfläche "Start". Ein Auswahlfenster mit allen App-gesteuerten inVENTer-Geräten erscheint.

Wählen Sie den Easy Connect e16 aus.

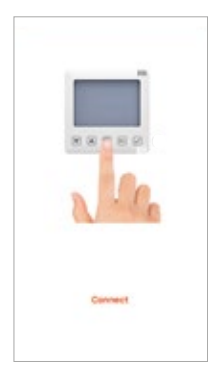

#### Schritt 3

Folgen Sie den Anweisungen auf dem Bildschirm: Aktivieren Sie die Bluetooth-Verbindung am Easy Connect e16, indem Sie lange auf die Modustaste in der Mitte drücken. Wenn die LED am Regler blau aufleuchtet, lassen Sie die Modustaste los. Die LED blinkt danach blau. Danach tippen Sie auf "Connect" auf dem Bildschirm Ihres Mobilgeräts.

Jetzt verbindet sich die App auf dem Mobilgerät mit dem Regler Easy Connect e16.

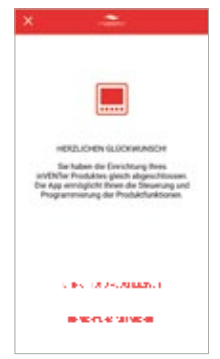

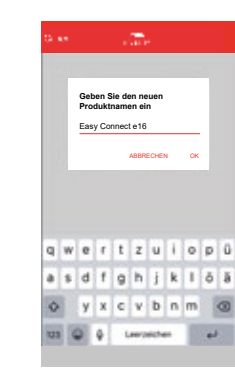

#### Schritt 4

Sie erhalten eine Meldung, wenn das Verbinden erfolgreich war. Jetzt können Sie Ihrem Regler einen Namen geben oder den vorgegebenen Namen bestätigen.

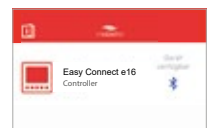

Der Regler wird in der Geräteliste angezeigt, wenn er verbunden und verfügbar ist. Das Bluetooth-Symbol leuchtet blau.

Künftig können Sie nun über die Geräteliste den Regler direkt anwählen. Die Schritte 1 bis 4 sind dann nicht mehr nötig.

## Das Startmenü

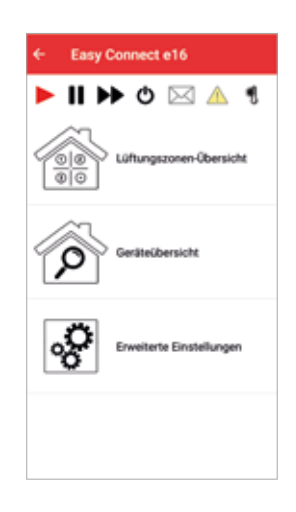

Wenn Sie den verbundenen Regler Easy Connect e16 ausgewählt haben, erscheint das Startmenü mit folgenden Hauptmenü-Punkten:

- Lüftungszonen-Übersicht
- **Geräteübersicht**
- Erweiterte Einstellungen

Hier können Sie alle Einstellungen vornehmen.

Die Navigationsleiste oben beinhaltet zonenübergreifende Steuermöglichkeiten und Informationen.

- Auto-Symbol: Automatikbetrieb nach Vorgabe des Lüftungsprofils
- Pause-Symbol: Pause der gesamten Anlage, Innenblenden sind geschlossen
- Boost-Symbol: Maximale Lüftungsstufe der gesamten Anlage, Innenblenden sind geöffnet
- $\mathcal{L}$
- Schalter-Symbol: Gesamtes System ein- bzw. ausschalten
- 区 Nachricht-Symbol: Systembenachrichtigungen
- 

۱

- Warnung-Symbol: Anzeige von Fehlermeldungen
- - Anzeige der Außentemperatur (wenn installiert und verbunden) Symbol externer Temperatur- und Feuchtesensor:

### Die Geräteübersicht

Die mit dem Easy Connect e16 gekoppelten Geräte werden in der Geräteübersicht angezeigt – in der Reihenfolge, in der sie mit dem Regler gekoppelt wurden.

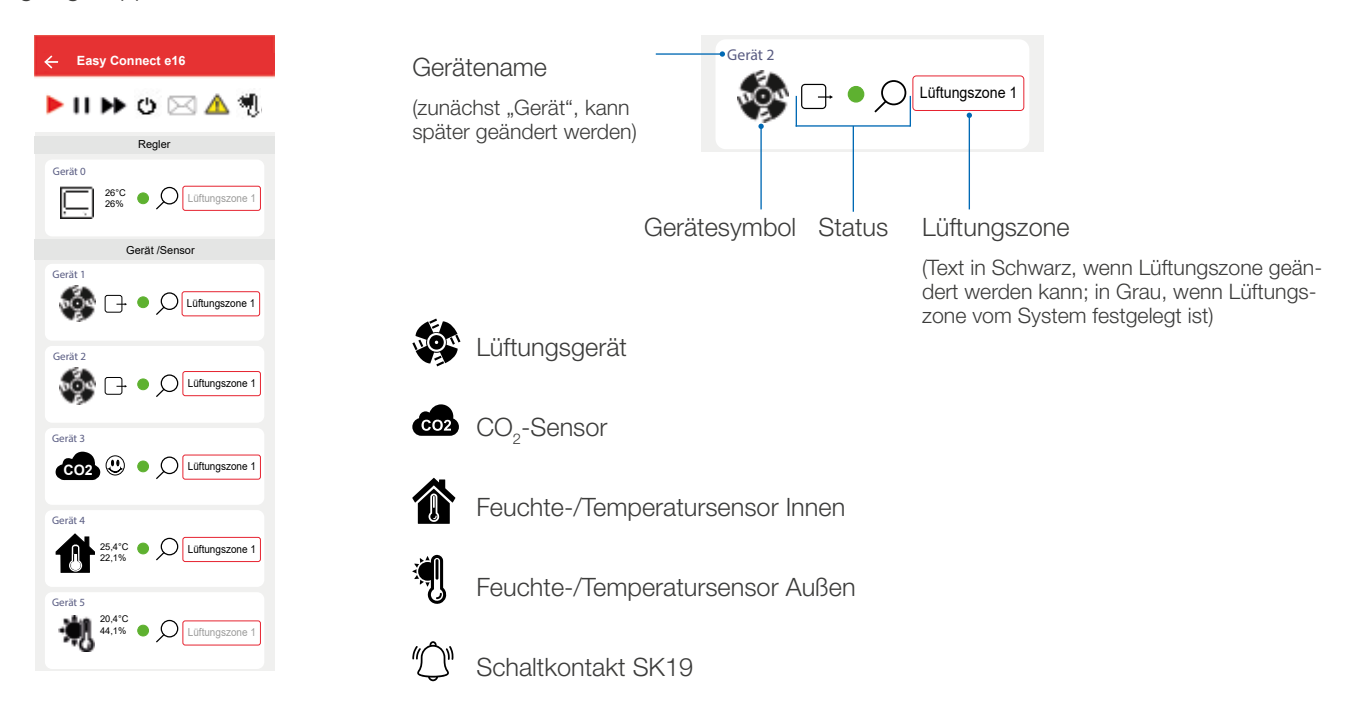

## Geräte umbenennen

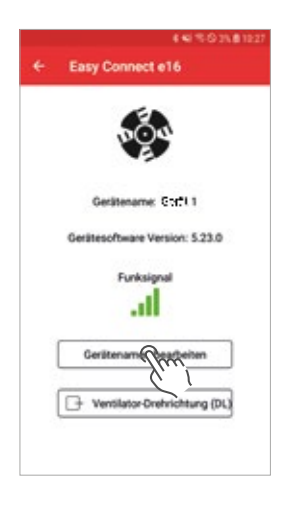

Sie können alle in der Geräteübersicht aufgeführten Lüfter und Sensoren umbenennen.

Dafür tippen Sie einfach auf das entsprechende Symbol in der Geräteübersicht. Die Eigenschaften des Gerätes erscheinen.

Tippen Sie dann auf "Gerätenamen bearbeiten", geben Sie den gewünschten Namen ein und bestätigen Sie mit "Speichern".

### Lüftungszonen zuweisen

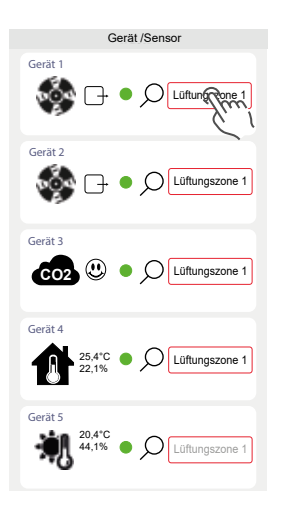

In der Geräteübersicht weisen Sie Ihren Lüftern und Sensoren die gewünschten Lüftungszonen zu, in denen dann die Geräte zusammenarbeiten.

Dafür tippen Sie auf "Lüftungszone X" und danach auf die Lüftungszone, in der das Gerät arbeiten soll.

Bitte beachten Sie hierbei den paarweisen Betrieb. Eine Lüftungszone muss mindestens 2 Geräte beinhalten.

Lüftungszonen, die grau sind, können Sie nicht ändern.

## Lüftungszonen und deren Eigenschaften festlegen

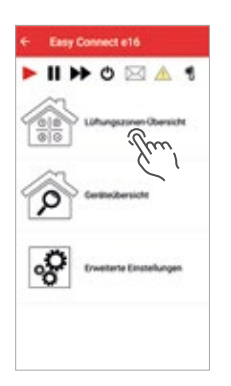

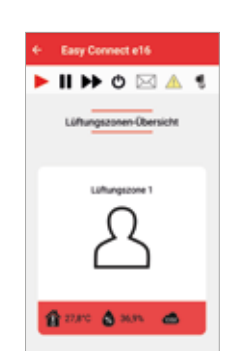

M

Tippen Sie im Startmenü auf die Lüftungszonen-Übersicht.

Nun erscheinen die Lüftungszonen in Kacheln, die Sie durch Wischen auf dem Bildschirm auswählen können.

Tippen Sie auf die Kachel mit der Lüftungszone, deren Eigenschaften Sie ändern wollen.

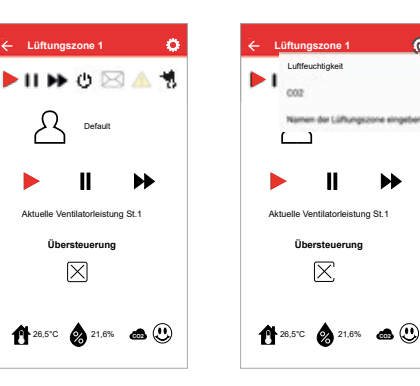

Jetzt öffnet sich ein Fenster, in dem die Eigenschaften der Lüftungszone angezeigt werden.

Tippen Sie auf das Zahnrad am rechten oberen Rand.

Es öffnet sich ein Fenster, in dem Einstellungen vorgenommen oder geändert werden können.

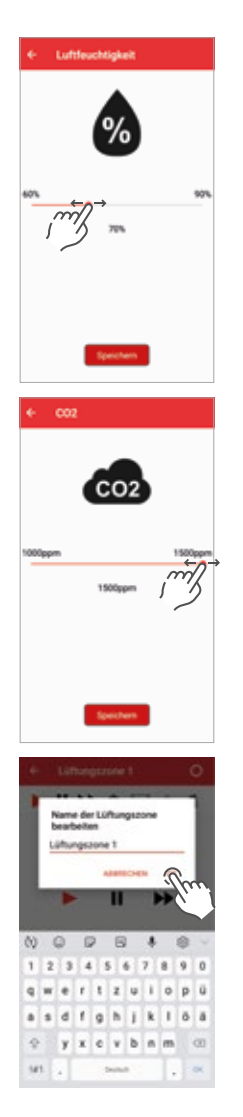

#### Luftfeuchtigkeit

Mit dem Schieberegler ändern Sie den Grenzwert für die Luftfeuchtigkeit. Tippen Sie danach auf Speichern.

Wird dieser Grenzwert überschritten, gehen die Lüftungsgeräte dieser Zone automatisch in den Modus Durchlüftung auf Stufe 3, bis der Grenzwert wieder erreicht ist.

## CO<sub>2</sub>

Mit dem Schieberegler ändern Sie den CO<sub>2</sub>-Grenzwert. Tippen Sie danach auf Speichern.

Wird dieser Grenzwert überschritten, gehen die Lüftungsgeräte dieser Zone automatisch in den Modus Durchlüftung auf Stufe 3, bis der Grenzwert wieder erreicht ist. *Empfehlungen: Mindestanforderung 1.500 ppm, nach Pettenkofer 1.000 ppm.*

#### Name der Lüftungszone eingeben

Hier können Sie die Lüftungszone umbenennen.

Geben Sie den gewünschten Namen ein und tippen Sie danach zum Bestätigen des Namens auf OK.

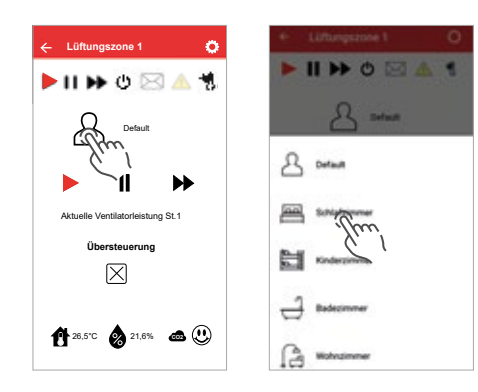

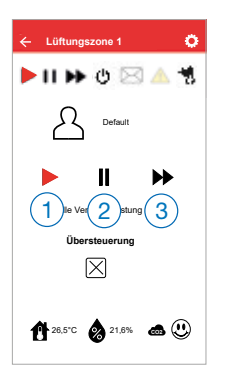

## **Lüftungszone 1** HIDOSAS Default Aktuelle Ventilatorleistung St.1 **Übersteuerung** Q) **1**26,5℃ 21,6% **co** ①

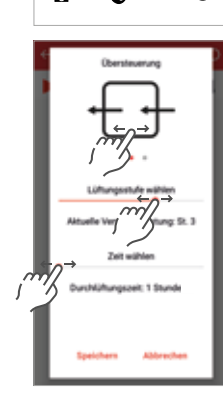

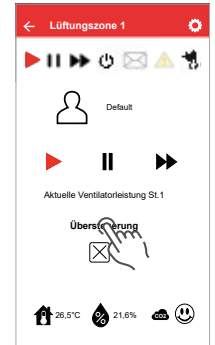

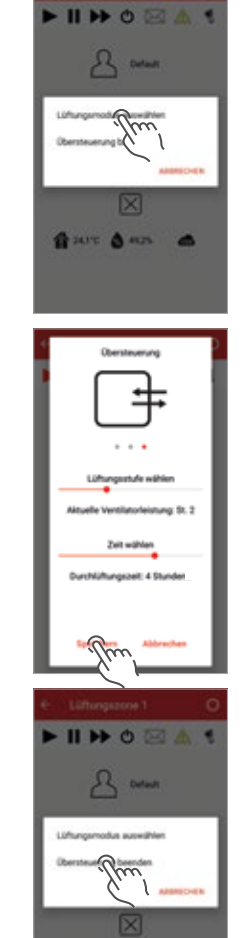

۵

### Ein Lüftungsprofil zuordnen

Tippen Sie auf das Profil-Symbol.

Es öffnet sich ein Fenster, in dem alle wählbaren Lüftungsprofile angezeigt werden. Die Liste der Lüftungsprofile kann durch Wischen gescrollt werden.

Tippen Sie auf das gewünschte Profil – damit ist es ausgewählt und wird für diese Lüftungszone angezeigt.

### Auto-Modus / Pause / Boost einstellen

- 1 Die ausgewählte Lüftungszone wird automatisch nach den Vorgaben des gewählten Lüftungsprofils belüftet (Auto-Modus)
- 2 Sie können die Lüftung für eine vorgegebene Zeit pausieren. (Pause)
- 3 Oder Sie lüften für eine vorgegebene Zeit besonders intensiv auf Lüftungsstufe 4. (Boost)

### Übersteuerung

Übersteuerung bedeutet, dass die Lüftungsstufe und der Lüftungsmodus für eine bestimmte Zeit manuell geändert werden können.

Tippen Sie dafür in der Lüftungszonenansicht auf "Übersteuerung" und danach auf "Lüftungsmodus auswählen".

Jetzt können Sie durch wischen den gewünschten Lüftungsmodus wählen sowie mit den Schiebereglern die Lüftungsstufe und die Dauer der Übersteuerung einstellen. Tippen Sie zum Bestätigen auf "Speichern"

Möchten Sie diese Einstellungen vorzeitig abbrechen, gehen Sie wieder auf "Übersteuerung" und anschließend auf "Übersteuerung beenden".

Anschließend wird die Lüftungszone wieder nach dem zugeordneten Lüftungsprofil belüftet.

## Die voreingestellten Lüftungsprofile beim inVENTer Connect

Für ein Höchstmaß an Behaglichkeit und einer bedarfsgeführten Lüftung werden den einzelnen Lüftungsbereichen Lüftungsprofile zugeordnet. Ein Lüftungsprofil ist eine programmierbare Wochenzeitschaltuhr mit den 3 Variablen:

- Zeit (7 Tage, jeweils 24 Stunden)
- Lüftungsstufe (Stufen 1 4 bzw. Pause)
- Lüftungsmodus (Wärmerückgewinnung oder Durchlüftung bzw. Pause)

Alle Lüftungsprofile können den individuellen Anforderungen angepasst werden. Es ist sogar möglich, ein vordefiniertes Profil komplett neu aufzusetzen und nach den eigenen Bedürfnissen zu programmieren.

Die folgenden Lüftungsprofile sind mit Unterscheidung nach Arbeitstag und Wochenende vorprogrammiert:

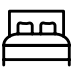

## Schlafzimmer

Berücksichtigung von Einschlaf- und Schlafenszeiten

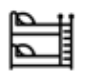

## Kinderzimmer

Berücksichtigung von Einschlaf- und Schlafenszeiten von Kindern

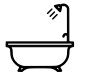

Bad Berücksichtigung von Nutzungszeiten

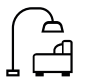

## Wohnzimmer

Berücksichtigung von Nutzungszeiten

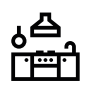

## Küche

Berücksichtigung von Koch- und Essenszeiten

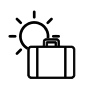

## Urlaubs-Modus

Grundlüftung bei Nutzerabwesenheit

Desweiteren existieren automatische Lüftungsprofile, die zwingend einen Feuchte-/Temperatursensor FTS19 Außen benötigen. Bei diesen Lüftungsprofilen wird das Lüftungsverhalten anhand von Temperatur- und Feuchtigkeitsvariablen in zwei Umbgebungen (innerhalb der Nutzungseinheit und außen) bestimmt. Um die Kellerlüftungsprofile nutzen zu können, wird zudem ein Feuchte-/Temperatursensor in der Kellerlüftungszone benötigt. Die automatischen Lüftungsprofile sind nicht durch den Nutzer programmierbar, sondern arbeiten komplett selbständig.

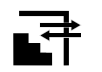

### Kellerlüftung mit Wärmerückgewinnung

- für beheizte Räume unterhalb der Erdgleiche
- Taupunktsteuerung

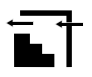

### Kellerlüftung ohne Wärmerückgewinnung

- für unbeheizte Keller- und Abstellräume
- Taupunktsteuerung

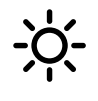

#### Sommerbetrieb

- zur automatischen Durchlüftung bei niedrigeren Außentemperaturen in heißen Sommermonaten
- Aktivierung der Durchlüftungsfunktion ab 10 °C Außentemperatur

## Erweiterte Einstellungen

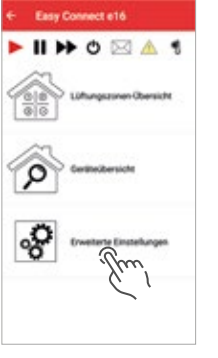

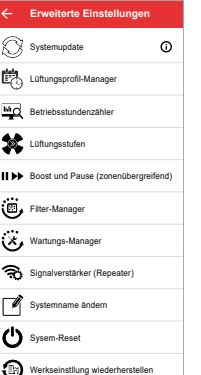

In den erweiterten Einstellungen können Sie umfassende und tiefgehende Änderungen an Ihrem Lüftungssystem vornehmen.

Wichtig: Die Einstellungen, die Sie hier vornehmen, können einen großen Einfluss auf die Leistungsfähigkeit und Funktionsweise Ihres Lüftungssystems haben.

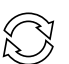

### **Systemupdate**

Hier wird die Software des Reglers Easy Connect sowie der verbundenen Geräte (Innenblenden Connect, Sensorik) auf den neuesten Stand gebracht.

Wichtig: Das Update nimmt einige Zeit in Anspruch, Sie können während der Datenübertragung ihr mobiles Endgerät nicht anderweitig nutzen. Bitte planen Sie ausreichend Zeit ein, bevor Sie das Update anstoßen.

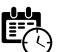

### Lüftungsprofil-Manager

Hier haben Sie die Möglichkeit, Änderungen an den vorhandenen Lüftungsprofilen vorzunehmen: Lüftungszeiten, Lüftungsstufen, Lüftungsmodus, usw.

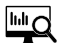

#### Betriebsstundenzähler

Dieser zeigt an, wie viele Stunden die einzelnen Geräte in Betrieb waren.

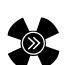

### Lüftungsstufen

Den einzelnen Lüftungsstufen sind Geschwindigkeiten des Ventilators zugeordnet, die Sie hier mit Schiebereglern verändern können.

#### II >> Boost / Pause zonenübergreifend

Hier verändern Sie die voreingestellte Dauer der zonenübergreifenden Boost- und Pausezeit (gültig für alle Zonen).

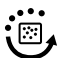

#### Filter-Manager

Nach Werkseinstellung beträgt das Intervall für den Filterwechsel 6 Monate. Dies können Sie hier ändern (Zahnrad-Symbol), aber auch das Intervall nach erfolgtem Filterwechsel zurücksetzen.

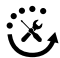

#### Wartungs-Manager

Nach Werkseinstellung beträgt das Intervall für die generelle Wartung der eingebundenen Geräte 6 Monate. Dies können Sie hier ändern (Zahnrad-Symbol), aber auch das Intervall nach erfolgter Wartung zurücksetzen.

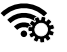

#### Signalverstärkung (Repeater)

Hier können Sie einzelne Innenblenden als Repeater setzen, um das Funksignal zu verstärken.

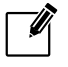

#### Systemnamen ändern

Hier haben Sie die Möglichkeit, den Namen Ihres Reglersystems inVENTer Connect zu ändern.

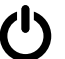

### System-Reset

Hier setzen Sie den Regler Easy Connect zurück. Danach muss müssen alle anderen Geräte und Sensoren manuell zurückgesetzt und das komplette System neu aufgesetzt werden.

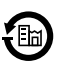

#### Werkseinstellung wiederherstellen

Im Gegensatz zum System-Reset bleiben hier alle Geräte verbunden und nur die individuellen Einstellungen gehen verloren.

## **Systemupdate**

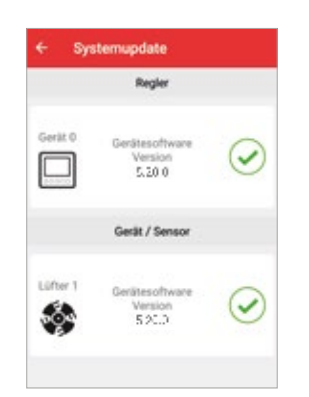

## In regelmäßigen Abständen sollten Sie prüfen, ob die Software Ihres Lüftungssystems noch aktuell ist.

Gehen Sie dafür bei "Erweiterte Einstellungen" auf den Unterpunkt "Systemupdate". Ist die Software der verbundenen Geräte aktuell, erscheint rechts ein grüner Haken.

Ist ein Update verfügbar, sehen Sie rechts neben dem verbundenen Gerät ein Download-Zeichen. In diesem Fall sollten Sie ein Update durchführen. Wichtig: Das Update nimmt einige Zeit in Anspruch, Sie können während der Datenübertragung ihr mobiles Endgerät nicht anderweitig nutzen. Bitte planen Sie ausreichend Zeit ein, bevor Sie das Update anstoßen.

Wählen Sie unten den Button "Anwenden" und bestätigen Sie den Start des Updates im Popup-Fenster.

Nun wird die neue Software zum Regler Easy Connect übertragen. Den Fortschritt sehen Sie in der Mitte der Anzeige. Die LED am Easy Connect blinkt währenddessen gelb.

1 2

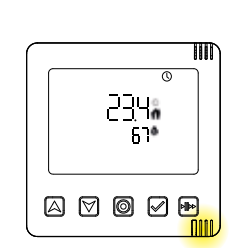

۾ پورج<br>ڏو

 $\boxtimes$   $\boxtimes$   $\boxtimes$   $\boxminus$ 

Im nächsten Schritt wird die Software für die einzelnen Geräte an den Regler Easy Connect übertragen. Auch dabei blinkt die LED am Easy Connect gelb.

Nun werden alle verbundenen Geräte aktualisiert.

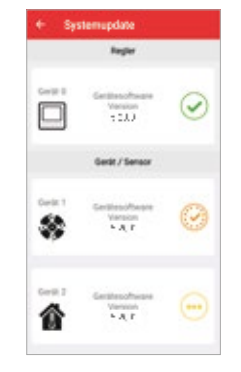

3ѧ **TAY** 剗 52 Version<br>A 3-1-1

Erscheint ein Warnzeichen neben einem Gerät, starten Sie bitte das Update neu.

Wenn Sie nach dem Update bei den erweiterten Einstellungen wieder zum Unterpunkt "Systemupdate" wechseln, sollte neben allen Geräten ein grüner Haken stehen. Somit war das Software-Update erfolgreich.

## Repeater-Funktion

Mit der Repeater-Funktion können Sie festlegen, ob eine in das Lüftungssystem eingebundene Systemkomponente zusätzlich zum Regler als Verstärker des Funksignals genutzt werden soll, um die Funkverbindung zwischen den Geräten innerhalb des Lüftungssystems zu verbessern.

Dies kann einerseits über die erweiterten Einstellungen geschehen, andererseits über die Schaltfläche "Geräteübersicht". Letzteres ist hier beschrieben.

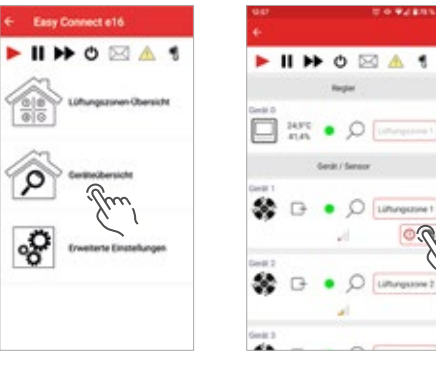

Tippen Sie im Startmenü auf die Geräteübersicht.

Nun erscheinen die mit dem Regler gekoppelten Geräte. Sollte eines der Geräte ein schwaches Funksignal haben, erscheint ein Icon.

Tippen Sie auf das Symbol "Funksignal schwach".

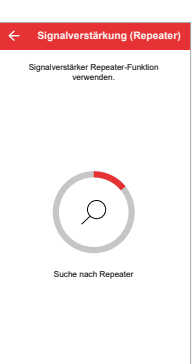

Nun wird nach Geräten gesucht, die als Signalverstärker zur Verfügung stehen.

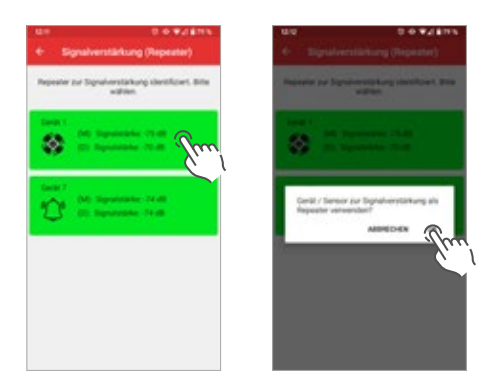

Es erscheinen Vorschläge, aus denen Sie wählen können. Die App empfiehlt automatisch das am besten geeignete Gerät, es steht ganz oben in der Liste.

Tippen Sie auf das gewünschte Gerät.

Tippen Sie auf OK, um die Auswahl zu bestätigen.

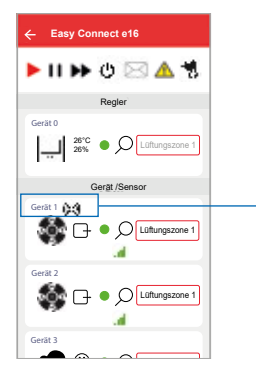

In der Geräteübersicht wird neben dem Gerät, das als Repeater verwendet wird, das entsprechende Symbol (C) angezeigt.

Hinweis: Innerhalb eines Systems mit inVENTer Connect können Sie mehrere Geräte als Signalverstärker (Repeater) anlegen. Wir empfehlen, die Anzahl an Repeatern im System niedrig zu halten.

## Hinweise zur Sensorik

In Ihrem Lüftungssystem mit inVENTer Connect sind ggf. Sensoren integriert. Sie werden hier kurz beschrieben und wir geben Ihnen einige Hinweise zur Pflege und Wartung der Sensoren.

## Feuchte-/Temperatursensor FTS19 Innen (868 MHz)

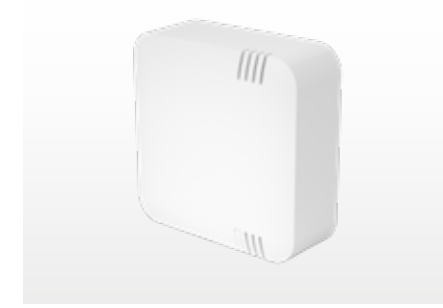

Dieser Funk-Sensor dient zur Überwachung der Feuchtigkeitswerte innerhalb einer Lüftungszone und ermöglicht so eine bedarfsgeführte Lüftung.

Er ist batteriebetrieben (2 x AAA) und benötigt keine externe Stromversorgung. Messgrößen: relative Luftfeuchtigkeit (rF) und Raumtemperatur Messbereich: 20 – 90 % bzw. 0 – 60 ˚C

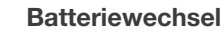

Wenn die Batterien des Sensors gewechselt werden müssen, blinkt die LED rot. Die App "inVENTer Mobile" meldet dies außerdem in einer Nachricht.

Öffnen Sie für den Batteriewechsel den Sensor:

Schieben Sie einen kleinen Schraubendreher in die schmale Öffnung auf der Unterseite des Sensors und drücken Sie den Rasthebel vorsichtig nach oben, bis die Gehäuseabdeckung ausrastet.

Anschließend heben Sie die Abdeckung des Sensors ab.

Nun können Sie die Batterien entfernen und neue Batterien einsetzen. Achten Sie darauf, dass Sie die Batterien entsprechend der im Gehäuse gekennzeichneten Polarität einsetzen.

Setzen Sie nun die Gehäuseabdeckung wieder auf, indem Sie ihn zuerst von oben auf die Grundplatte hängen und danach unten über den Rasthaken schieben, bis er einrastet.

#### Reinigung

Sollte das Gehäuse verschmutzt sein, können Sie es mit einem feuchten, flusenfreien Tuch abwischen. Bei Bedarf können Sie auch ein wenig handelsübliches Spülmittel verwenden.

## Feuchte-/Temperatursensor FTS19 Außen (868 MHz)

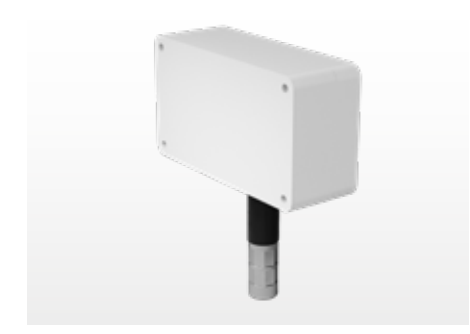

Dieser Funk-Außensensor dient zur Übermittlung der Außentemperatur. Er wird für die volle Funktionsfähigkeit der Reglerplattform benötigt (Sommerbetrieb und Kellerlüftung mit Taupunktsteuerung). Er ist batteriebetrieben (2 x AAA) und benötigt keine externe Stromversorgung.

Messgrößen: Außentemperatur und Außenluftfeuchtigkeit Messbereich: -20 – 60 °C bzw. 20 – 90 %

#### **Batteriewechsel**

Wenn die Batterien des Sensors gewechselt werden müssen, blinkt die LED rot. Die App "inVENTer Mobile" meldet dies außerdem in einer Nachricht.

Öffnen Sie für den Batteriewechsel den Sensor: Lösen Sie dafür die Schrauben mit einem Kreuzschlitz-Schraubendreher.

Anschließend heben Sie die Abdeckung des Sensors ab.

Nun können Sie die Batterien entfernen und neue Batterien einsetzen. Achten Sie darauf, dass Sie die Batterien entsprechend der im Gehäuse gekennzeichneten Polarität einsetzen.

Setzen Sie nun die Gehäuseabdeckung auf und drehen Sie die eingesetzten Schrauben wieder fest.

#### Reinigung

Sollte das Gehäuse verschmutzt sein, können Sie es mit einem feuchten, flusenfreien Tuch abwischen. Bei Bedarf können Sie auch ein wenig handelsübliches Spülmittel verwenden.

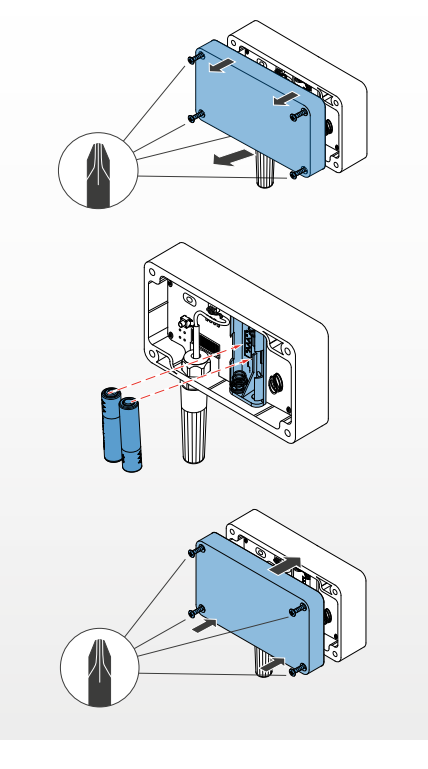

## CO<sub>2</sub>-Sensor CS2 (868 MHz)

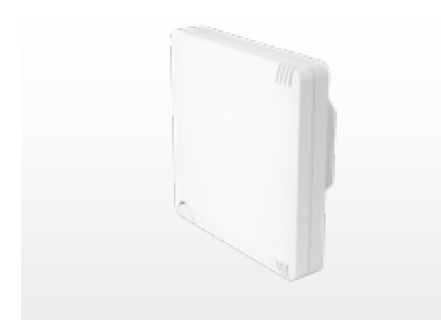

Dieser Funk-Sensor dient zur Überwachung der Kohlenstoffdioxid- und Feuchtigkeitswerte innerhalb einer Lüftungszone und ermöglicht so eine bedarfsgeführte Lüftung zur Sicherstellung einer optimalen Raumluftqualität. Der CO<sub>2</sub>-Sensor CS2 ist an eine externe Stromquelle (230 V) angeschlossen.

Messgrößen: Kohlenstoffdioxidkonzentration (CO2), relative Luftfeuchtigkeit (rF) und Raumtemperatur

Messbereich: 400 – 10.000 ppm bzw. 20 – 90 % bzw. 7 – 37 °C

#### Reinigung

Sollte das Gehäuse verschmutzt sein, können Sie es mit einem feuchten, flusenfreien Tuch abwischen. Bei Bedarf können Sie auch ein wenig handelsübliches Spülmittel verwenden.

## Schaltkontakt SK19 (868 MHz)

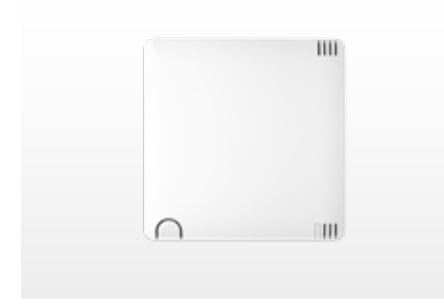

Diese Funk-Schnittstelle dient zur Einbindung von Sicherheitseinrichtungen bei gleichzeitigem Betrieb mit Feuerstätten. Hierbei sind entsprechende Fachkenntnisse erforderlich! Der Schaltkontakt dient als Überträger für das Signal einer sicherheitstechnischen Einrichtung (z. B. Rauchzugwächter ZP4) an das System und ermöglicht im Bedarfsfall die Durchführung eines Druckausgleichs. Der Schaltkontakt SK19 ist an eine externe Stromquelle (230 V) angeschlossen.

#### Reinigung

Sollte das Gehäuse verschmutzt sein, können Sie es mit einem feuchten, flusenfreien Tuch abwischen. Bei Bedarf können Sie auch ein wenig handelsübliches Spülmittel verwenden.

#### Gut zu wissen:

Sie möchten zusätzliche Sensoren in Ihrem System einbinden? Kein Problem! Kontaktieren Sie dafür Ihre inVENTer-Werksvertretung oder besuchen Sie unseren Onlineshop auf www.inventer-shop.de.

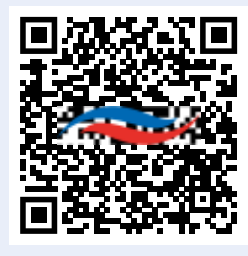

Zur Sensorik auf www.inventer-shop.de

## Innenblende Connect und Staubfilter

Innenblende schließen

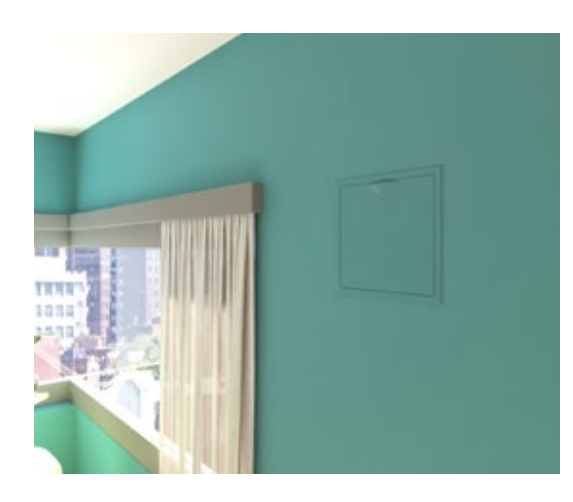

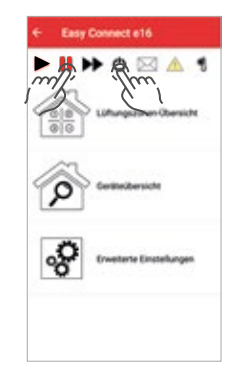

App: Sie können die Innenblenden Connect durch Auswahl der globalen Pause-Funktion für die definierte Pausen-Zeit (z. B. 1 h) schließen oder Sie verwenden den Globalen Aus-Schalter, der die Innenblenden dauerhaft schließt.

Regler Easy Connect e16: Benutzen Sie die Auto/ Boost/Pause-Taste **III**» und pausieren die das System für ein ausreichendes Zeitintervall.

Der Haltearm der Innenblenden schwenkt nach rechts und sie sind geschlossen.

## Reinigung und Pflege

Die inVENTer-Staubfilter der sind sehr langlebig und können mehrmals ausgewaschen werden. Wir empfehlen Ihnen, die Staubfilter regelmäßig zu reinigen und verschlissene Filter zu ersetzen.

Für spezielle Anforderungen sind Pollen- und Aktivkohlefilter (Einwegfilter) als Zubehör erhältlich. Fragen Sie dazu Ihre zuständige inVENTer-Werksvertretung oder besuchen Sie unseren Onlineshop: www.inventer-shop.de.

Die Reinigung der Staubfilter erfolgt in wenigen einfachen Schritten.

Wichtig: Bitte schließen Sie die Innenblenden vor der Reinigung und Wartung (siehe oben).

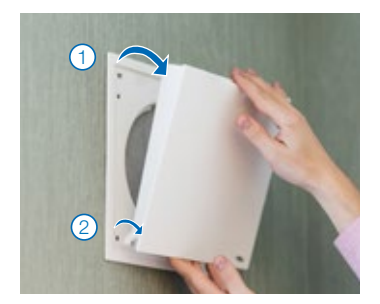

1 | Die Innenblende muss geschlossen sein. Abdeckung entfernen, indem Sie sie 1 zuerst oben öffnen und dann (2) leicht nach oben heben, um sie unten auszuhaken.

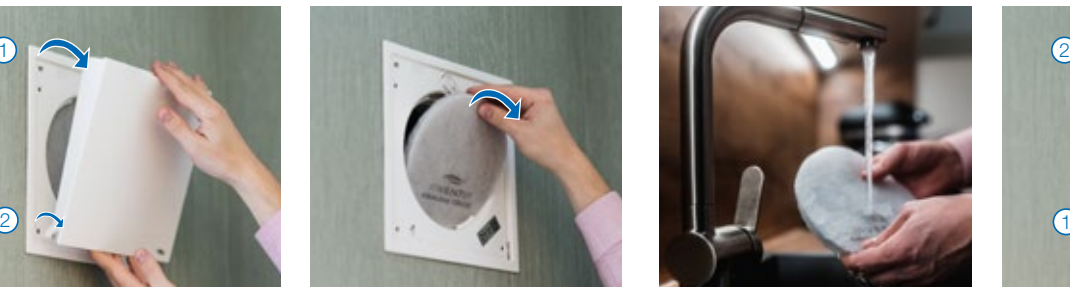

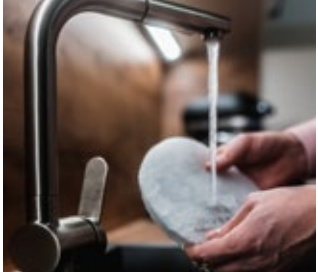

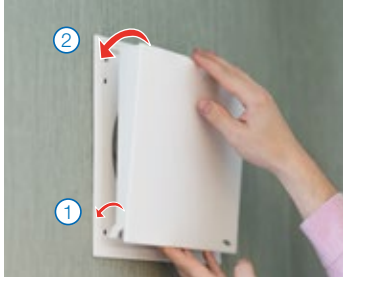

2 | Staubfilter entfernen, indem Sie ihn aus der Halterung ziehen. Jetzt können Sie ihn unter fließendem, warmem Wasser abspülen. Bei stärkeren Verschmutzungen können Sie für die Reinigung etwas handelsübliches Spülmittel verwenden. Anschließend den Staubfilter trocknen lassen und wieder in die Innenblende einsetzen.

3 | Die Abdeckung wieder einsetzen, indem Sie sie zuerst  $(1)$  unten einhaken und  $(2)$ anschließend die Abdeckung oben andrücken. System wieder einschalten. Die Innenblenden öffnen sich automatisch.

## Wartung des inVENTer-Lüftungssystems

Wir empfehlen, den Einschub mit dem Keramikwärmespeicher und inVENTron® halbjährlich auf Verschmutzung zu prüfen und ggf. eine Reinung durchzuführen. Achten Sie auch darauf, dass der Xenion®-Ventilator sich frei drehen kann.

## Wichtig: Schließen Sie vor der Reinigung und Wartung zuerst die Innenblenden über die Pausen- bzw. Ausschaltfunktion am Regler oder der App. Unterbrechen Sie anschließend die Stromzufuhr zum Lüftungssystem.

## Vorbereitung

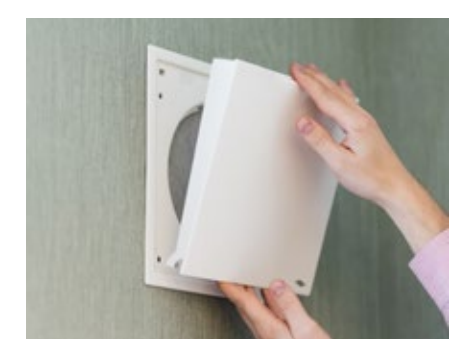

1 | Abdeckung entfernen Die Innenblende muss geschlossen sein. Öffnen Sie die Abdeckung zuerst oben durch leichtes Ziehen und heben Sie sie an, um sie unten auszuhaken.

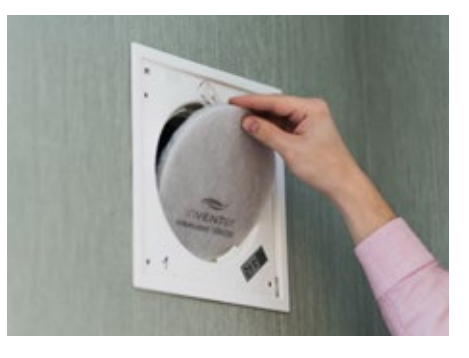

2 | Staubfilter entnehmen Ziehen Sie den Staubfilter aus der Halterung nach vorn und entfernen Sie ihn aus dem Lüftungsgerät.

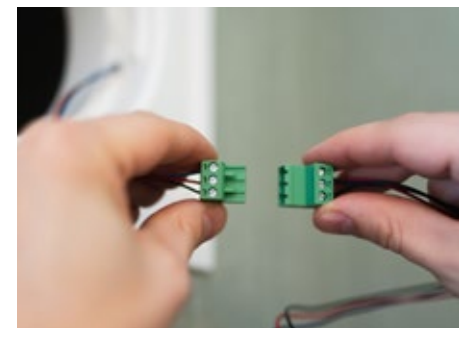

3 | Steckverbindung trennen Um den inVENTron® (Leitwerke inklusive Xenion®-Ventilator) entnehmen zu können, trennen Sie die Steckverbindung. Diese Verbindung sorgt für die Stromzufuhr zur Steuerung des Ventilators.

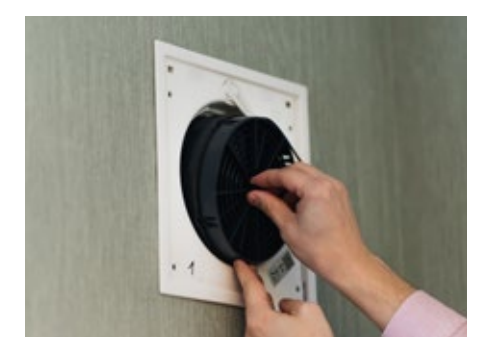

4 | Entnehmen des inVENTron<sup>®</sup> sowie des weiteren Zubehörs Ziehen Sie das Doppel-Luftleitwerk inklusive Ventilator an dem vorstehenden Knauf nach außen und entnehmen Sie die Komponenten vorsichtig. Entnehmen Sie ggf. Abstandshalter, Schalldämmeinlagen und anderes Zubehör.

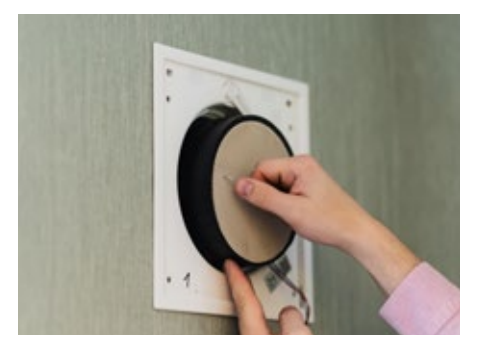

**5 | Entnehmen des Wärmespeichers** Ziehen Sie den Keramikwärmespeicher an der dafür vorgesehenen Schlaufe aus der Wandeinbauhülse und stellen Sie ihn senkrecht auf eine kratzfeste Oberfläche, z. B. auf eine Arbeitsplatte.

Haben Sie alle Schritte durchgeführt, ist das Lüftungssystem bereit für die Reinigung.

Am Ende der Wartung führen Sie alle hier beschriebenen Schritte in umgekehrter Reihenfolge durch, woraufhin Sie Ihr Lüftungssystem wieder in Betrieb nehmen können.

Fügen Sie alle Komponenten wieder in die Wandeinbauhülse ein, schließen sie alle Steckverbindungen in der gleichen Richtung an und setzen Sie die Abdeckung zurück auf die Innenblenden. Aktivieren Sie die Stromzufuhr. Die Innenblenden öffnen sich automatisch.

## Durchführung der Reinigung

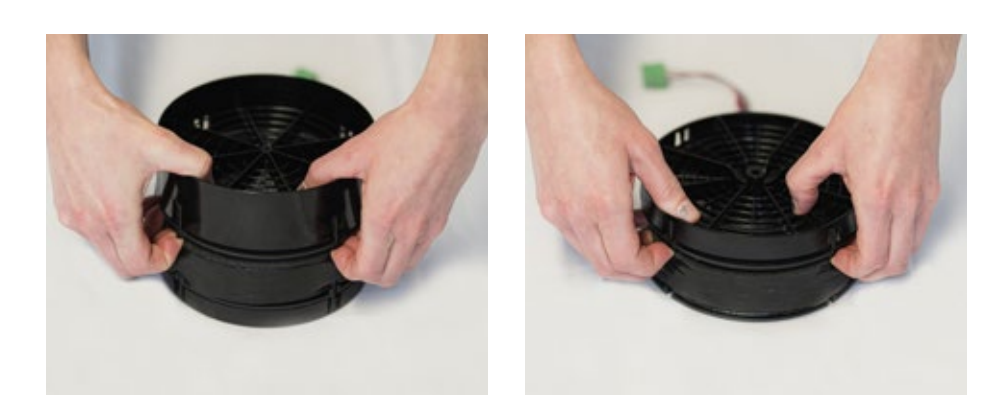

1 | Leitwerke und Ventilator trennen

Stellen Sie inVENTron® auf einer Unterlage vor sich auf einen Tisch. Greifen Sie mit beiden Händen jeweils benachbarte Befestigungsstege am oberen Leitwerk. Biegen Sie beide Stege gleichzeitig vorsichtig nach außen und lösen Sie das erste Leitwerk vom Ventilator.

Verfahren Sie mit dem zweiten Leitwerk genauso. Nun können Sie mit der Reinigung beginnen.

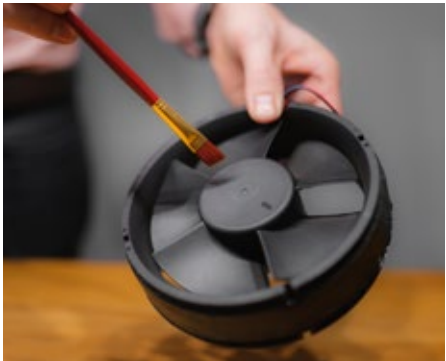

2 | Reinigung des Ventilators Die Ventilatorblätter können Sie mit einem Pinsel oder einem weichen, feuchten Tuch vorsichtig reinigen. Tauchen Sie den Ventilator niemals in Wasser ein!

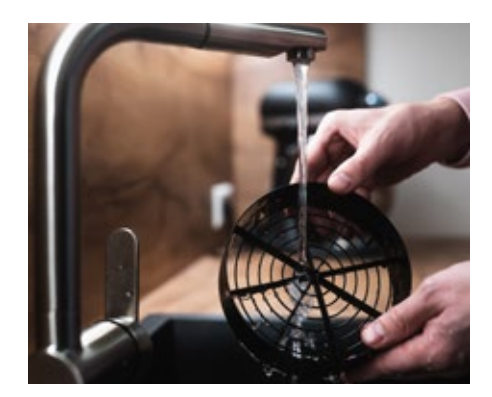

3 | Reinigung der Leitwerke Sie können die Leitwerke unter fließendem warmem Wasser abwaschen oder mit einem Pinsel reinigen. Eventuell vorhandene Filzstreifen können leicht ausgeklopft werden.

Lassen Sie anschließend die Leitwerke vollständig trocknen.

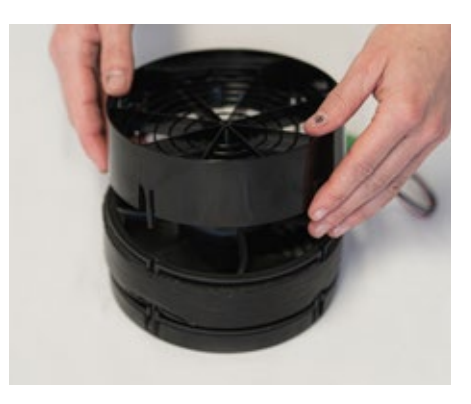

4 | Zusammensetzen des inVENTron<sup>®</sup> Befestigen Sie die Leitwerke, wieder am Ventilator. Das breite Leitwerk muss sich an der Seite mit dem Ventilatorschild befinden. Am schmalen Leitwerk befindet sich eine Aussparung für das Ventilatorkabel. Platzieren Sie das Leitwerk beim Zusammenbau so, dass das Kabel nach dem Befestigen des Leitwerks in die Aussparung gelegt werden kann.

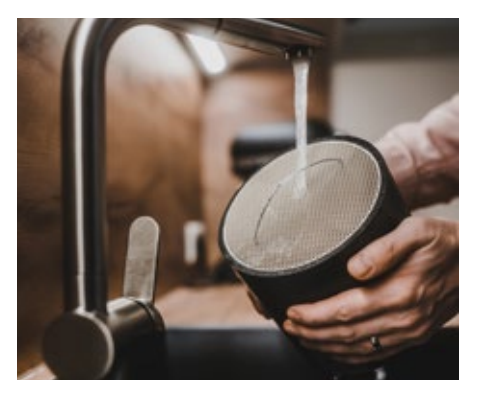

**5 | Reinigen des Wärmespeichers** Zum Reinigen des Keramikspeichers genügen meist das Aussaugen mit dem Staubsauger oder das Ausblasen mit Druckluft. Bei stärkerer Verschmutzung kann der Keramikwärmespeicher unter warmem Wasser ohne Spülmittel ausgewaschen werden.

Lassen Sie den Wärmespeicher anschließend vollständig trocknen.

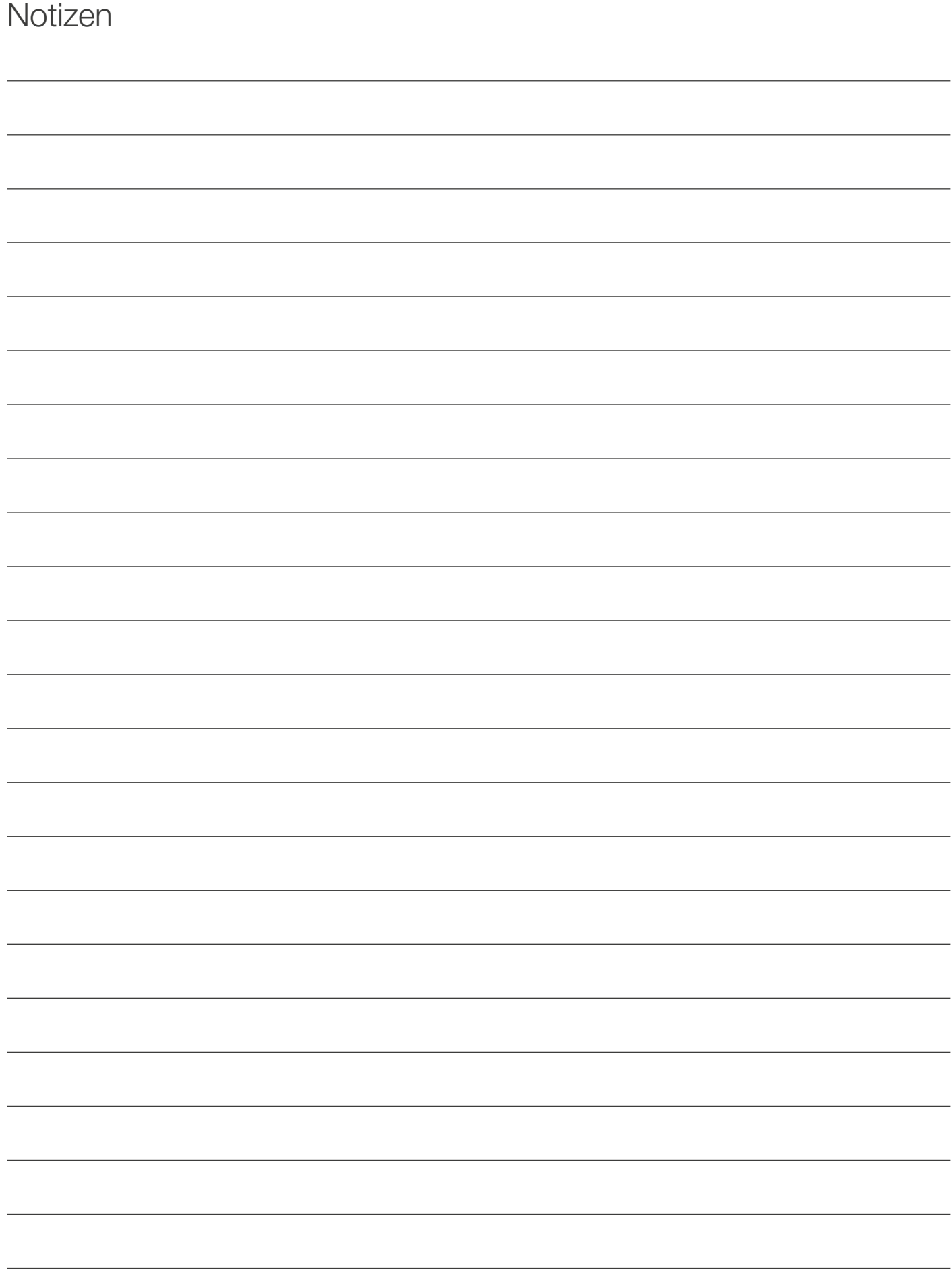

## Kundendienst

Im Falle einer Reklamation oder für die Anforderung des Kundendienstes wenden Sie sich bitte an Ihre inVENTer-Werksvertretung oder das für den Einbau Ihres Lüftungssystems zuständige Installationsunternehmen.

#### Bitte halten Sie eine der folgenden Nummern bereit:

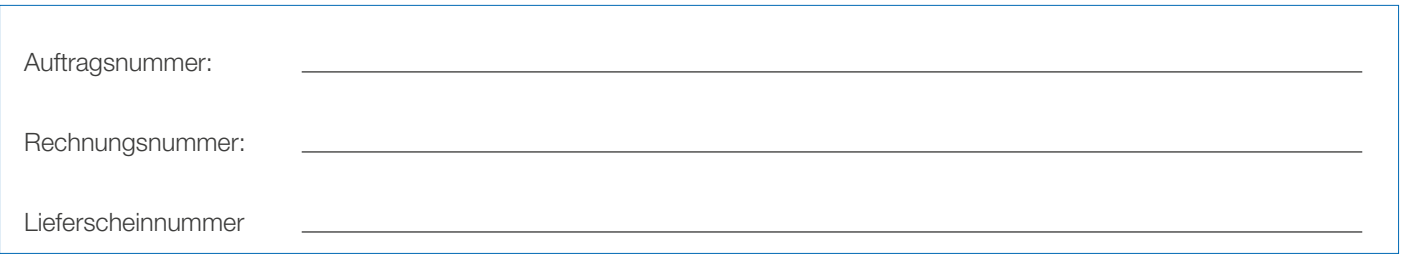

## Kontakt Werksvertretung

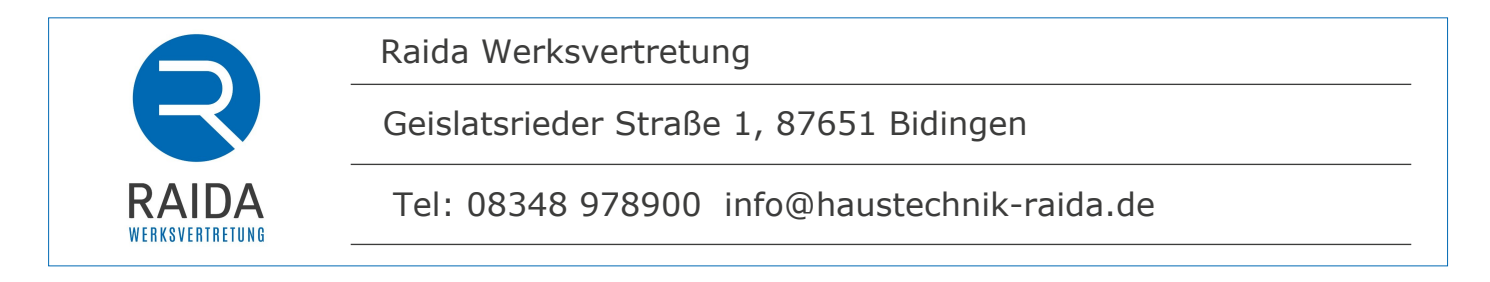

## Kontakt Installationsfirma

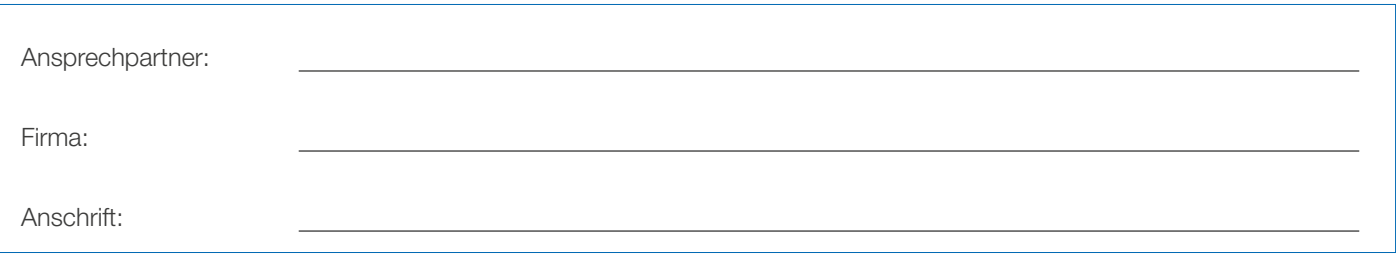

Bei fehlenden Kontaktdaten kontaktieren Sie bitte unser Werk.

### inVENTer GmbH

Ortsstraße 4a D-07751 Löberschütz Telefon: +49 (0) 36427 211-0 Telefax: +49 (0) 36427 211-113 E-Mail: info@inventer.de Web: www.inventer.de

inVENTer GmbH Ortsstraße 4a D-07751 Löberschütz Telefon: +49 (0) 36427 211-0 Telefax: +49 (0) 36427 211-113 E-Mail: info@inventer.de Web: www.inventer.de

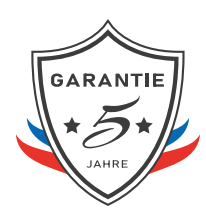

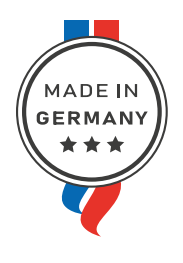

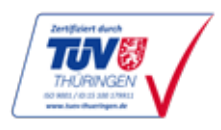

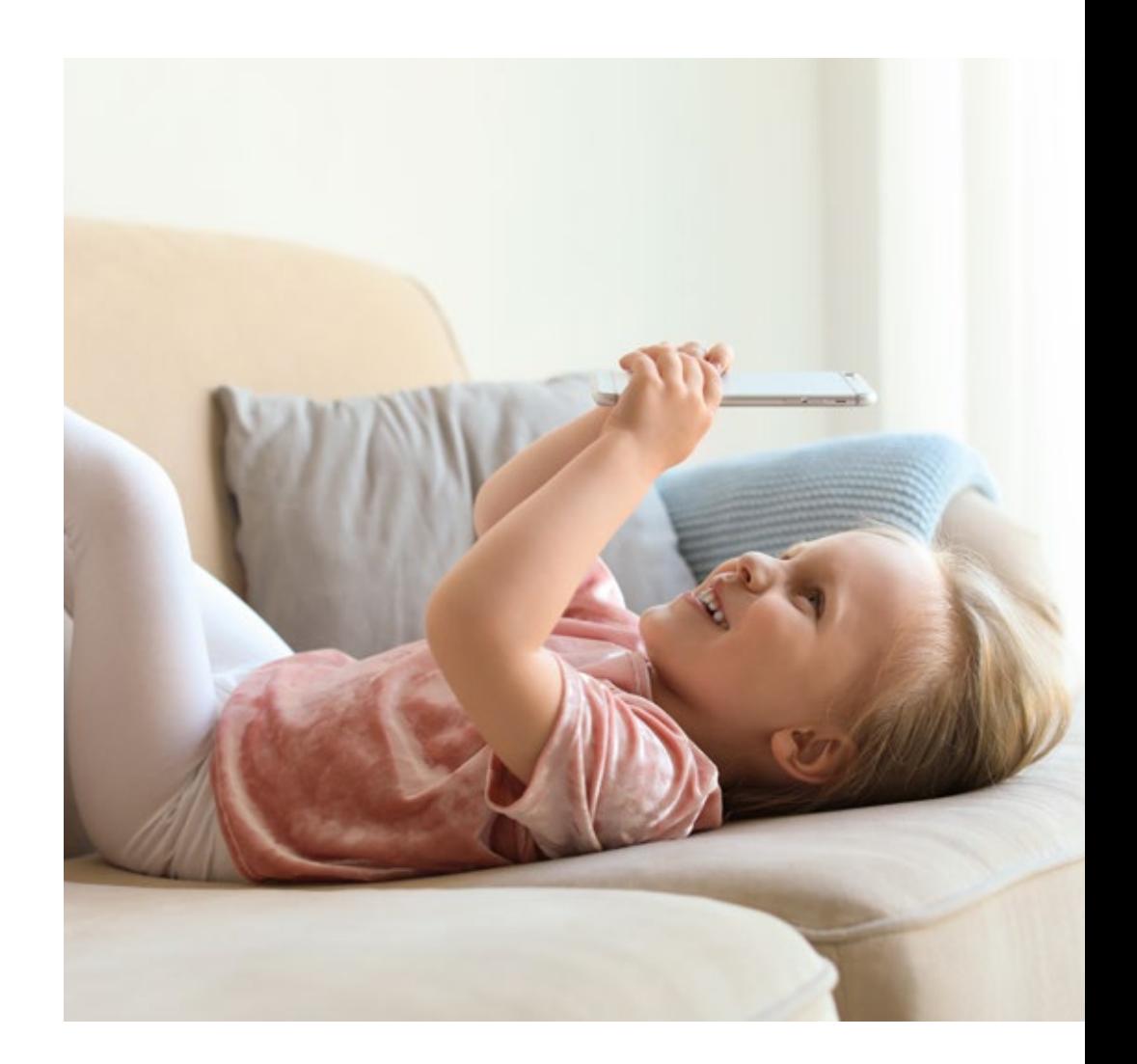

Artikelnummer: 6005-0002 Stand: 07/2021 Keine Haftung für Druckfehler.